# **Jihočeská univerzita v Českých Budějovicích**

Pedagogická fakulta – Katedra fyziky

**Příprava výukových materiálů s možností testování pro podporu výuky v DDM České Budějovice**

Diplomová práce

Vedoucí diplomové práce: Ing. Michal Šerý Autor: Zdeněk Šrámek

### *Anotace*

Cílem mé práce je uvedení do problematiky tvorby výukových materiálů a využívání online interaktivních testů určených pro volnočasové vzdělávání v domech dětí a mládeže i v dalších organizacích zabývající se vzděláváním.

## *Annotation*

The goal of my master's thesis is the introduction to the issue of the instructional materials' preparation and the use of on-line interactive tests intended for extracurricular education in the Children's and Youth Centres as well as in other organizations dealing in education.

Prohlašuji, že jsem diplomovou práci na téma "Příprava výukových materiálů s možností testování pro podporu výuky v DDM České Budějovice" vypracoval samostatně a použil jsem jen pramenů, které cituji a uvádím v seznamu použité literatury.

Prohlašuji, že v souladu s § 47b zákona č. 111/1998 Sb. v platném znění souhlasím se zveřejněním své bakalářské práce, a to v nezkrácené podobě, elektronickou cestou ve veřejně přístupné části databáze STAG provozované Jihočeskou univerzitou v Českých Budějovicích na jejích internetových stránkách.

1. března 2012 Zdeněk Šrámek

Děkuji vedoucímu mé diplomové práce Ing. Michalovi Šerému za odborné vedení, připomínky a cenné rady potřebné k vypracování této práce.

# **Obsah**

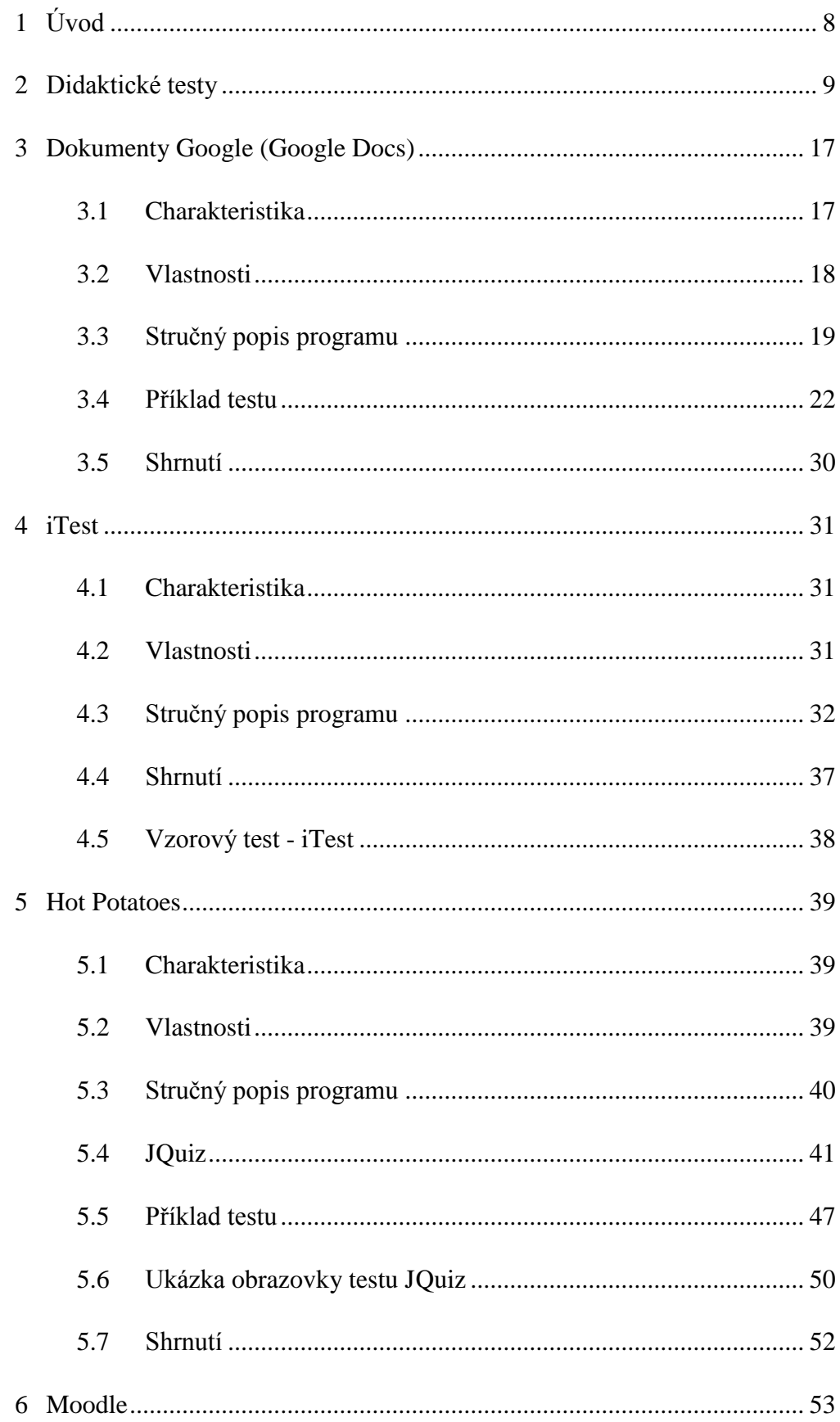

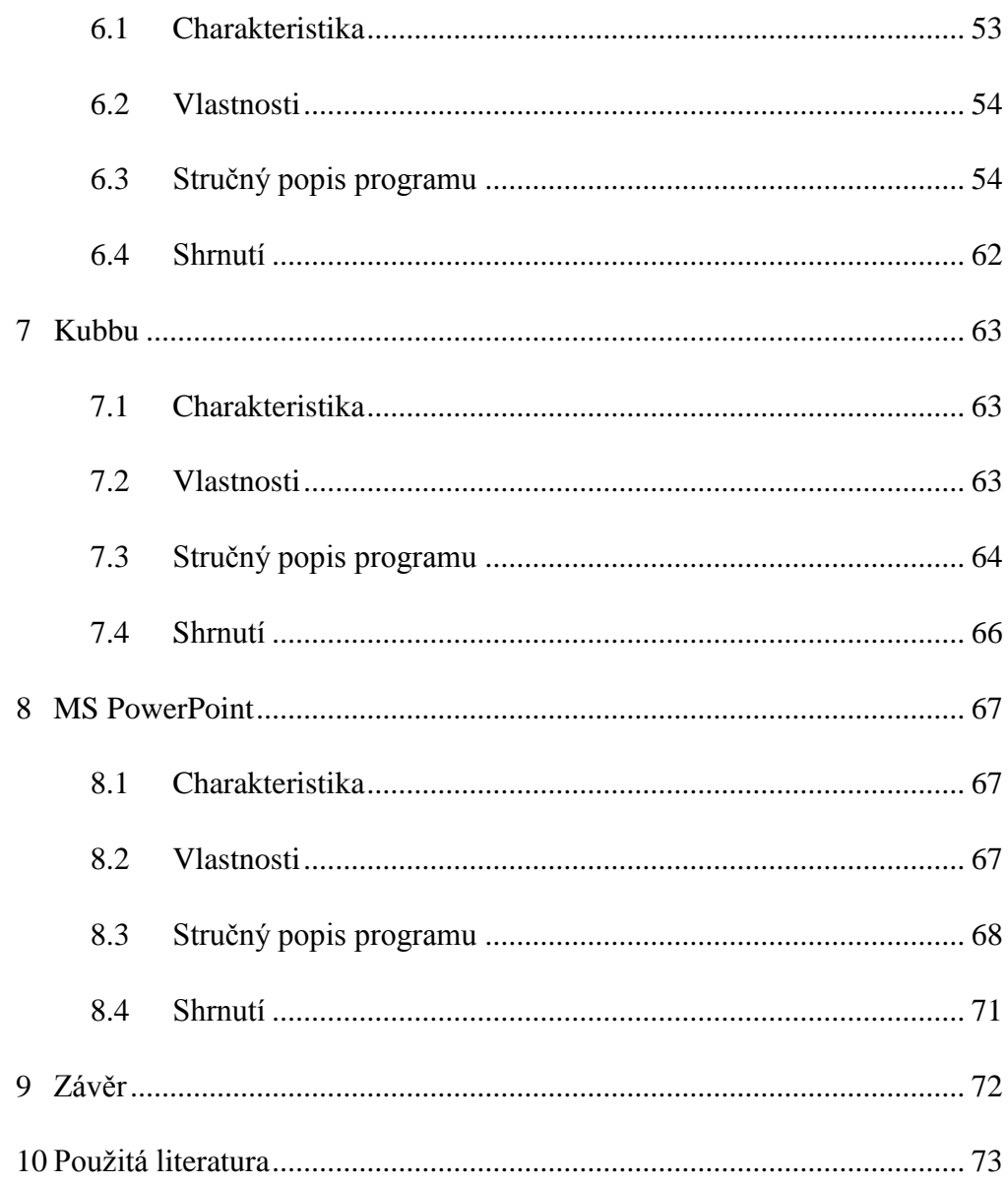

# <span id="page-7-0"></span>**1 Úvod**

Dům dětí a mládeže České Budějovice je volnočasové zařízení zřizované Jihočeským krajem. Jedním z hlavních poslání této organizace je zájmové vzdělávání dětí a mládeže. Z tohoto důvodu domy dětí a mládeže pořádají mnoho předmětových soutěží organizovaných MŠMT a také zajišťují zájmové vzdělávání v různých oborech činnosti.

DDM konkrétně zajišťuje a pořádá matematické, fyzikální, biologické, chemické olympiády a olympiády v českém jazyce i v cizích jazycích. Také v zájmové činnosti žáků DDM pořádá oborové soutěže. Příkladem může být soutěž dětí a mládeže v radiotechnice, která se koná na okresní a krajské úrovni.

V těchto soutěžích se často používá testování znalostí žáků. Tato diplomové práce má za úkol přinést obecný přehled dostupných softwarových řešení pro tvorbu didaktických interaktivních testů a jejich základní a jednoduchý popis, jak s nimi pracovat.

## <span id="page-8-0"></span>**2 Didaktické testy**

Didaktické testy představují postup pedagogické diagnostiky, pomocí kterého učitel (nebo i sami žáci) měří, pokud možno objektivně a spolehlivě, výsledky učení a dosažení plánovaných cílů. Výsledky testů jsou hodnoceny a interpretovány, aby mohly být využity pro další pedagogický postup. Důležitá je objektivnost testu. Test je objektivní, jsou-li úkoly formulovány jednoznačně tak, aby žák mohl odpovídat jediným možným způsobem. Odpovědi jsou hodnoceny jako správné nebo chybné. Jsou vyjadřovány v kvantifikovaných údajích. Vyžaduje se, aby testy byly spolehlivé (reliabilita). To jest, aby měřily to, co měřit mají. Opakovaná měření téhož u týchž žáků mají přinést tentýž výsledek. Dále je důležitá validita testů. Validita představuje stupeň přesnosti, s níž se skutečně postihuje měřený znak a nic jiného (J. Skalková).

### **Didaktický test vs. ústní zkouška<sup>1</sup>**

Nezbytnou součástí vzdělávacího procesu jsou zkoušky. Jejich forma a obsah se liší v závislosti na účelu, za kterým jsou použity. Nejběžnějším účelem zkoušek je průběžné nebo výstupní ověřování osvojených znalostí a dovedností žáků v určité oblasti a za určité časové období. Tyto zkoušky mohou mít formu didaktického testu nebo ústní zkoušky, případně jiné. Každá forma s sebou nese jisté výhody a nevýhody.

Didaktický test má obvykle písemnou formu. V porovnání s ústní zkouškou má didaktický test především tyto výhody:

- menší subjektivní vliv osobnosti učitele na zadání úkolů a hodnocení jejich řešení konkrétními žáky
- srovnatelné podmínky (úkoly, čas, hodnotící kritéria) pro všechny žáky
- snížená časová náročnost

<sup>1</sup> <sup>1</sup> CERMAT. *Didaktické testy* [online]. 2010 [cit. 2012-03-17]. Dostupné z: http://www.cermat.cz/didakticke-testy-1404034141.html

#### **Vlastnosti didaktického testu**

Prostřednictvím didaktických testů obvykle chceme zjišťovat úroveň znalostí a dovedností žáků v určité oblasti. Údaje, které na základě testu získáme, jsou však hodnotné pouze za předpokladu, že použitý test je kvalitním měřícím nástrojem. Kvalitní test musí vykazovat tyto vlastnosti: objektivita, validita a reliabilita.

Účelem didaktického testu je vyslovit na základě výsledků přesný závěr o úrovni znalostí a dovedností žáků. Tento závěr je možné učinit pouze při použití kvalitního didaktického testu, tj. testu, který splňuje následující charakteristiky:

- objektivita, srovnatelnost
- validita
- reliabilita
- citlivost

#### **Objektivita a srovnatelnost**

Výsledky některých druhů zkoušek jsou významně ovlivněny působením faktorů, které jsou pro účely dané zkoušky nepodstatné. Příkladem může být subjektivní vliv vyučujících při kladení otázek a hodnocení žákovských odpovědí v rámci ústní zkoušky. Správně konstruovaný didaktický test je schopný poskytnout objektivní a tedy srovnatelné výsledky, které závisí pouze na znalostech a dovednostech jednotlivých žáků. V testu jsou žákům předloženy shodné úlohy s předem určeným správným řešením a se stejným časovým limitem. Žáci tak mají shodné výchozí podmínky při ověřování svých znalostí a dovedností. Tyto shodné podmínky současně umožňují porovnávat výsledky dosažené jednotlivými žáky.

Objektivita a srovnatelnost nejsou vlastností každého testu, ale pouze testu kvalitního a konstrukčně správného. Objektivita může být snížena například nejednoznačně formulovanými úlohami.

#### **Příklad chybné formulace úlohy**

Jaká kniha je vaše oblíbená? . . . . . . . . . . . . . . . . . .

Možné odpovědi: Babička, Hrabalovy Postřižiny, dětská, tenká, česká, obrázková,…

Komentář: Úloha je chybná z několika důvodů. Nespecifikuje, zda mají žáci uvést název, název i autora či nějakou vlastnost, která označuje skupinu oblíbených knih. Široká škála odpovědí, z nichž žádnou nelze považovat za jednoznačně nesprávnou, znemožňuje srovnatelnost. Pro takto otevřenou úlohu není možné vytvořit kritéria hodnocení, jejichž součástí je kódový klíč správných a chybných odpovědí.

#### **Validita**

Validita představuje shodu mezi funkčností testu a účelem, pro který byl test vytvářen. Test je validní, pokud ověřuje ty znalosti a dovednosti, pro které byl zkonstruován. Zjednodušeně řečeno - test z dějepisu není validní, jestliže do něj zahrneme úlohy z matematiky. Nízká validita testu znemožňuje interpretaci výsledků a tedy jejich další využití v pedagogické praxi. Validita testu může být ohrožena nesprávným postupem při konstrukci úloh nebo chybným výběrem učiva, které má být testem ověřováno.

Konstrukční chyby vedoucí ke snížení validity se týkají zejména toho, že k vyřešení úlohy je nutné provést několik myšlenkových operací, z nichž některé nemusí být žákům známé. Autoři úloh mohou předpokládat určitou operaci jako samozřejmou, nepovažují ji proto za cíl úlohy. Pro žáky však právě tato operace může být překážkou k úspěšnému vyřešení úlohy. Příkladem by mohl být test z dějepisu, jehož součástí jsou úlohy s výchozími texty. Pokud by texty byly příliš dlouhé a jazykově komplikované, mohou vést k neúspěchu žáka, jehož historické znalosti a dovednosti jsou na vysoké úrovni.

#### **Příklad chybné formulace úlohy**

Úloha z matematiky

Obec Kovač má 250 obyvatel. Každý rok se v obci narodí nebo se přistěhují 3 obyvatelé. Každý rok 2 obyvatelé zemřou nebo se odstěhují. Vypočítejte, za kolik let se obec Kovač stane městem.

Komentář: Úloha má za cíl ověřit základní matematické operace. Při řešení úlohy žáci mají uvést postup výpočtu a závěr, který obsahuje počet let, po jehož uplynutí se daná obec stane městem. V zadání úlohy však není uvedena definice města. Předpokládá se, že žáci vědí, jaké podmínky musí být splněny, aby se obec změnila v město. Tato znalost však jistě nepatří do matematiky. Úspěšnost žáků při řešení úlohy tedy nezávisí pouze na matematických znalostech a dovednostech.

Zdrojem nízké validity může být také formulace testové úlohy. V důsledku použité slovní zásoby či větné stavby mohou žáci pochopit úlohu odlišným způsobem, než jak bylo původně zamýšleno autory. V takovém případě má úloha pro žáky zcela jiný význam a jejich odpověď je reakcí na jiný podnět, než který v úloze spatřují autoři. Zdrojem zavádějících výsledků může být také test, který ověřuje chybně vybrané učivo. Výsledky nejsou validní, pokud test ověřuje znalosti a dovednosti, které žáci neměli možnost si ve škole osvojit (buď proto, že jej ještě neprobírali, nebo proto, že se jedná znalosti a dovednosti získávané v mimoškolních aktivitách). Na základě takového testu bychom se mohli dopustit nespravedlivého závěru, že určitý žák má slabé znalosti a dovednosti v moderní literatuře, ačkoliv se toto téma v dané škole dosud nevyučovalo.

#### **Reliabilita**

Reliabilita představuje míru přesnosti a spolehlivosti testu. Pouze test, který měří přesně a spolehlivě, poskytuje směrodatné informace o úrovni znalostí a dovedností žáků. Přesné měření znamená, že výsledek v testu vypovídá o skutečných znalostech a dovednostech žáků. Představme si žáka s jeho znalostmi a dovednostmi. Tyto znalosti a dovednosti chceme změřit a vytvoříme za tím účelem didaktický test, který zadáme žákovi. Jeho výsledek v testu však nevypovídá přímo a pouze o jeho znalostech a dovednostech, nýbrž obsahuje také jisté zkreslení. Toto zkreslení má původ v kvalitě testu, v porozumění úlohám, v podmínkách, za kterých je test zadáván atd. Pokud je test dostatečně kvalitní, tj. reliabilní, je zkreslení velmi malé a výsledek v testu je téměř totožný se žákovými skutečnými znalostmi a dovednostmi. Spolehlivé měření znamená, že test poskytuje stabilní, opakovatelné výsledky. V ideálním případě by měl stejný žák při opakovaném zadání testu dosáhnout shodného výsledku. Pokud test neměří spolehlivě, znamená to, že se do výsledků promítá celá řada vnějších, náhodných vlivů. Na základě takových výsledků není možné činit závěry o žácích.

#### **Citlivost**

Citlivost neboli diskriminace vypovídá o schopnosti testu rozlišovat mezi žáky s různými skutečnými znalostmi a dovednostmi. Je-li test citlivý, měly by být výsledky žáků přiměřeně rozprostřeny po celé bodové škále. Pokud je například možné v testu získat maximálně 30 bodů a 90 % žáků získalo 25 bodů a více, test není citlivý. Optimální míra citlivosti se liší v závislosti na účelu testu. Test, jehož cílem je rozhodnout, kteří žáci mají být přijati na vysokou školu, musí být citlivý. Naopak pro test, jehož prostřednictvím chceme ověřit, zda si každý jednotlivý žák osvojil určité učivo, není vysoká míra citlivosti nutnou podmínkou jeho úspěšného použití.

#### **Druhy didaktických testů**

Didaktické testy se liší podle cíle, pro který jsou vytvářeny, a podle podmínek, za kterých jsou zadávány. Obvykle se didaktické testy rozlišují podle ověřovaného výsledku učení, podle měřené charakteristiky výkonu, podle formy zadání a podle interpretace testových výsledků.

#### *Tabulka 1 - Kritéria didaktického testu*

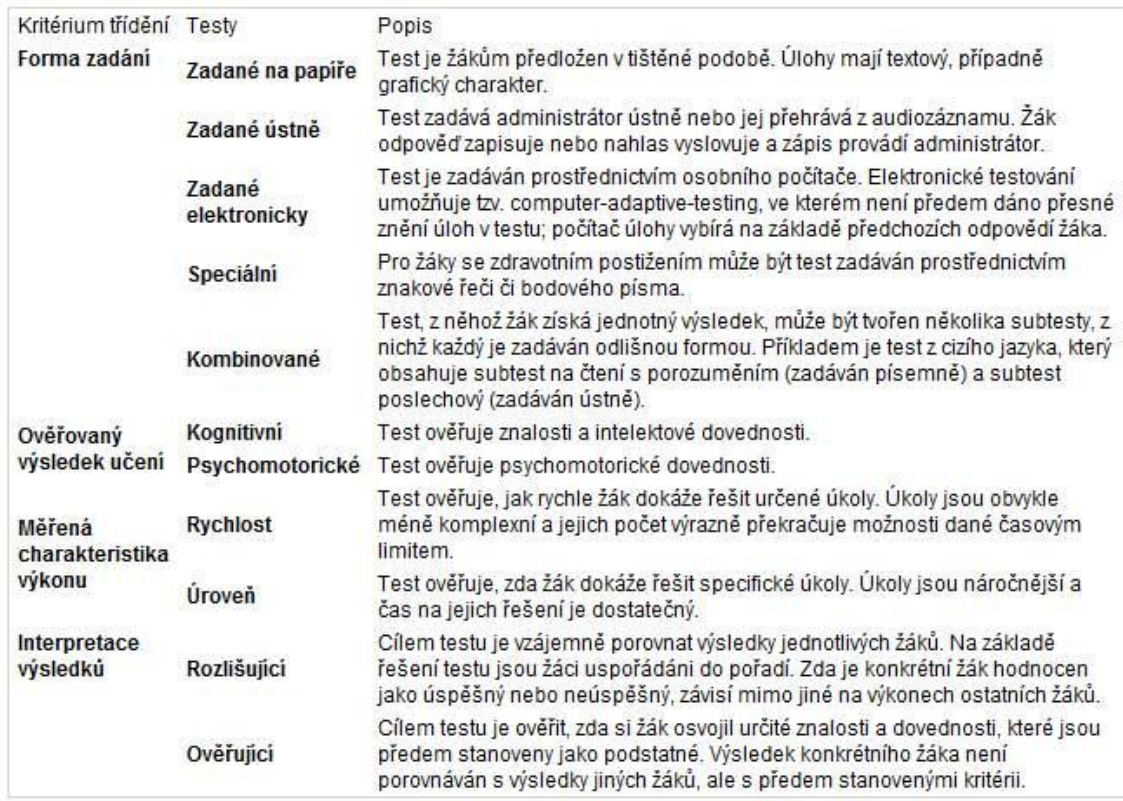

Didaktické testy se využívají v různých podmínkách a k různým účelům, které určují koncepci a obsah testu. Testy je možné roztřídit podle řady kritérií. Nejběžněji se používá klasifikace testů podle formy zadání, ověřovaného výsledku učení, měřené charakteristiky výkonu a interpretace výsledků. Toto třídění však není úplné ani jednoznačné.

Z hlediska konstrukce didaktického testu je klíčovým třídícím kritériem způsob interpretace testových výsledků. Způsob interpretace výsledků není podstatný pouze v závěrečných fázích používání didaktického testu, ale určuje také postup při konstrukci testu, včetně obsahu a typů testových úloh. V pedagogické praxi jsou často funkce rozlišujících a ověřujících testů kombinovány.

#### **Testy rozlišující (neboli testy relativního výkonu)**

- Cíl testu: vzájemné porovnání žáků
- Interpretace výsledků: pořadí žáků podle skóre
- Požadované vlastnosti testu: vysoká citlivost
- Postup při konstrukci testu: obtížnější úlohy s vysokou citlivostí
- Použití testu: např. přijímací zkoušky

#### **Testy ověřující (neboli testy absolutního výkonu)**

- Cíl testu: ověřit, zda výkony konkrétního žáka splňují předem daná kritéria
- Interpretace výsledků: míra splnění předem daných požadavků, porovnání výkonu žáka s "ideálním žákem"
- Požadované vlastnosti testu: validita vůči ověřovanému učivu
- Postup při konstrukci testu: úlohy různých obtížností, obsahové zastoupení všech předem vymezených požadavků
- Použití testu: např. test v autoškole

#### **Konstrukce didaktického testu**

Tvorba didaktického testu zahrnuje několik fází, v jejichž rámci dochází k plánování, sestavování a ověřování testu. Splnění každé z dílčích fází je nezbytné pro sestavení kvalitního testu. Pokud není některé fázi věnována dostatečná pozornost, může být ohrožena objektivita, validita či reliabilita testu. Na základě výsledků takového testu pak není možné vyslovit přesný závěr o úrovni znalostí a dovedností žáků.

Vytvořit kvalitní didaktický test je náročný proces, na němž spolupracuje řada odborníků (předmětoví specialisté, autoři úloh, recenzenti, analytici atd.). Tvorba celého testu probíhá v několika základních fázích. Pokud nejsou úkoly jednotlivých fází řádně splněny, zvyšuje se riziko, že vytvořený test nebude kvalitním nástrojem měření žákovských znalostí a dovedností.

#### **Fáze tvorby didaktického testu**

- 1. Plánování testu
	- definování cíle testu, tj. k čemu mají sloužit testové výsledky
- vymezení obsahu testu, tj. jaké učivo má být prostřednictvím testu ověřováno
- vypracování specifikační tabulky, která obsahuje závazný počet úloh určitého typu a obsahu zařazených následně do testu
- 2. Sestavování testu
	- výběr testových úloh podle pravidel stanovených specifikační tabulkou
	- řazení úloh tak, aby podporovalo správné strategie řešení testu
	- odhad časové náročnosti testu
	- volba způsobu hodnocení jednotlivých úloh a celého testu
	- sestavení záznamového archu, do něhož žáci zapisují řešení úloh
- 3. Ověřování testu
	- posouzení obsahové a konstrukční kvality testu odbornými recenzenty
	- ověření kvality testu prostřednictvím zadání žákům

#### 4. Použití testu

Výše uvedený postup obsahuje riziko prozrazení znění testu před jeho zadáním. Ve fázi ověřování je test obvykle zadán určité skupině žáků a na základě jejich výsledků se posuzuje, zda je test dostatečně kvalitní. Tento způsob ověřování klade velké nároky na bezpečnostní zajištění. V případě, že dojde k úniku informací z pilotně testované skupiny žáků, je celý test znehodnocen a nemůže být použit, neboť výsledky v něm by již nebyly objektivní a spravedlivé. Pokud je ověřován přímo celý test, je riziko prozrazení považováno za neúměrně vysoké.

Z toho důvodu se častěji než celé testy ověřují pouze jednotlivé úlohy. Pořadí fází sestavování a ověřování jsou v takovém případě zaměněny. Test je sestavován z úloh, které samostatně prošly ověřením a byly shledány obsahově a konstrukčně vhodnými.

## <span id="page-16-0"></span>**3 Dokumenty Google (Google Docs)**

### <span id="page-16-1"></span>*3.1 Charakteristika*

Jednou z variant, jak můžeme vytvářet a spravovat výukové testy mezi žáky je použití on-line kancelářského balíku Dokumenty Google neboli Google Docs. Sadu dále popisovaných programů najdete na internetové adrese [http://docs.google.com](http://docs.google.com/)<sup>2</sup>

Tento soubor kancelářských programů nabízí uživatelům kompletní řešení pro vytváření a správu běžných kancelářských dokumentů. Vytváření těchto dokumentů, jejich správa a ukládání na síťovém úložišti jsou zcela bezplatné.

Uživatelům nabízí jednoduchý textový editor, tabulkový procesor a aplikaci pro tvorbu prezentací. Pro náš účel je velmi zajímavou součástí tohoto kancelářského řešení nástroj na tvorbu formulářů.

Tento nástroj se hodí nejen pro vytváření různých online anket a dotazníků, ale také pro velice snadnou tvorbu a správu nejrůznějších výukových a zkušebních testů s možností velice jednoduchého a příjemného vyhodnocování výsledků v integrovaném tabulkovém kalkulátoru (Google Tabulky). Všechny vytvořené soubory jsou přístupné on-line a jsou tak k dispozici z každého počítače připojeného k internetu.

Pro používání aplikace potřebujeme pouze bezplatnou registraci do některé ze služeb Google. Pokud již využíváte některou jinou službu společnosti Google například e-mailovou schránku Gmail, nemusíte se kvůli využití služby Dokumenty Google registrovat znovu. Můžete použít vaše stávající údaje, jimiž se přihlašujete k již využívané službě. Pokud nemáme registraci, je možné se zaregistrovat pouze k užívání Dokumenty Google na www stránce docs.google.com.

<sup>1</sup> <sup>2</sup> Dokumenty Google [online]. [cit. 2011-12-28]. Dostupné z: http://docs.google.com

## <span id="page-17-0"></span>*3.2 Vlastnosti*

- Výhody
	- o uživatelsky přívětivé
	- o jednoduché na vytváření a správu
	- o zdarma
	- o přístupné odkudkoli webová aplikace
	- o zázemí silné firmy záruka budoucího vývoje
- Nevýhody
	- o nelze automaticky bodovat otázky

(V tabulce jsou pouze výsledné odpovědi – vyhodnotit a popřípadě obodovat je třeba ručně nebo pomocí naprogramovaného makra)

o obtížná kontrola samostatnosti vypracování

(Test je posílán mailem nebo je ve formě www stránky – žák pracuje bez dozoru. Je možnost vypracovávat test na učebně výpočetní techniky)

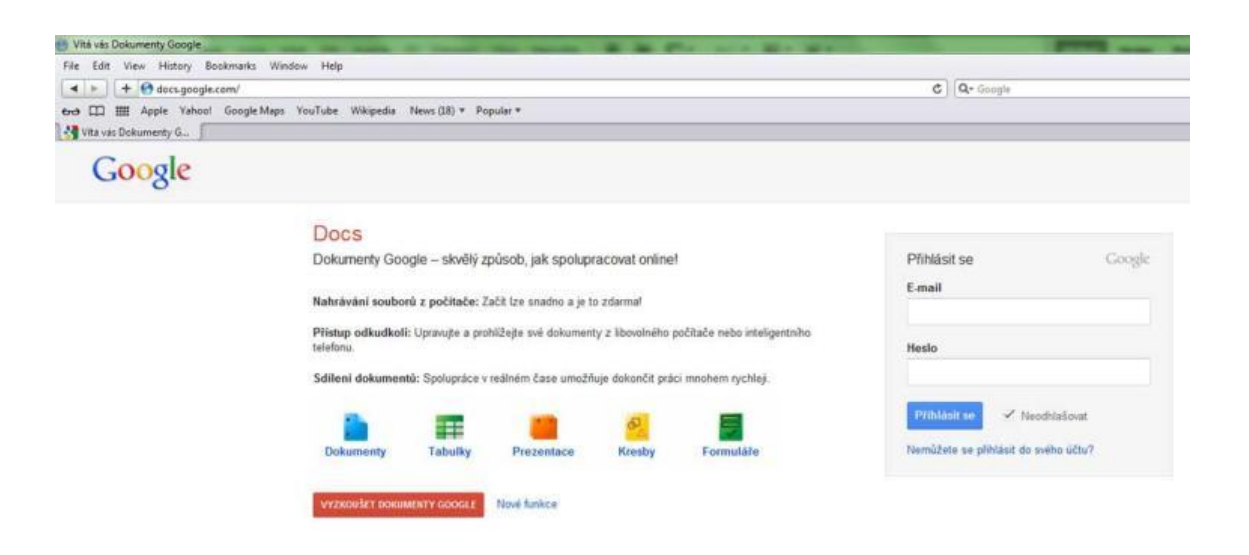

*Obrázek 1- Dokumenty Google, úvodní obrazovka*

## <span id="page-18-0"></span>*3.3 Stručný popis programu*

Pokud nejsme zaregistrováni, musíme nejprve provést registraci v několika jednoduchých krocích, kterými nás provede průvodce. Poté je již možné spustit samotnou aplikaci Dokumenty Google, a to buď přímo z www stránky http://docs.google.com, popřípadě nalezneme položku "Dokumenty" v jakékoli aplikaci z dílny Google, v které jsme aktuálně přihlášeni. Jsou nám nabídnuty jednotlivé kancelářské aplikace — Dokument, Tabulka, Prezentace, Formulář, Kresba atd. Pro vytvoření nového online testu vybereme aplikaci "Formulář".

| Vy Gmail Kalendář Dokumenty Fotky Weby Web Další - |                              |
|----------------------------------------------------|------------------------------|
| Google                                             | ۹<br>$\mathcal{L}$           |
| Dokumenty                                          |                              |
| Гđ<br><b>VYTVOŘIT</b><br>≜                         | NÁZEV                        |
| Dokument                                           | Test Fyzika 8 - Tepelné jevy |
| $\Box$ Prezentace                                  | příprava tání a tuhnutí      |
| <b>Tabulka</b>                                     |                              |
| Formulář                                           | příprava tání a tuh          |
| Kresba                                             | astronomie                   |
| Tabulka fusion (beta)                              | příprava tepelné motory      |
| Sbírka<br>×                                        |                              |
|                                                    | astronomie - rozdělení témat |
| Ze šablony<br>k                                    | Testovací form1              |

*Obrázek 2- Dokumenty Google, výběr aplikace Formulář*

Otevře se okno s novým prázdným formulářem, kde jsou předefinovány dvě ukázkové otázky, které samozřejmě ihned přepíšeme vlastním zadáním.

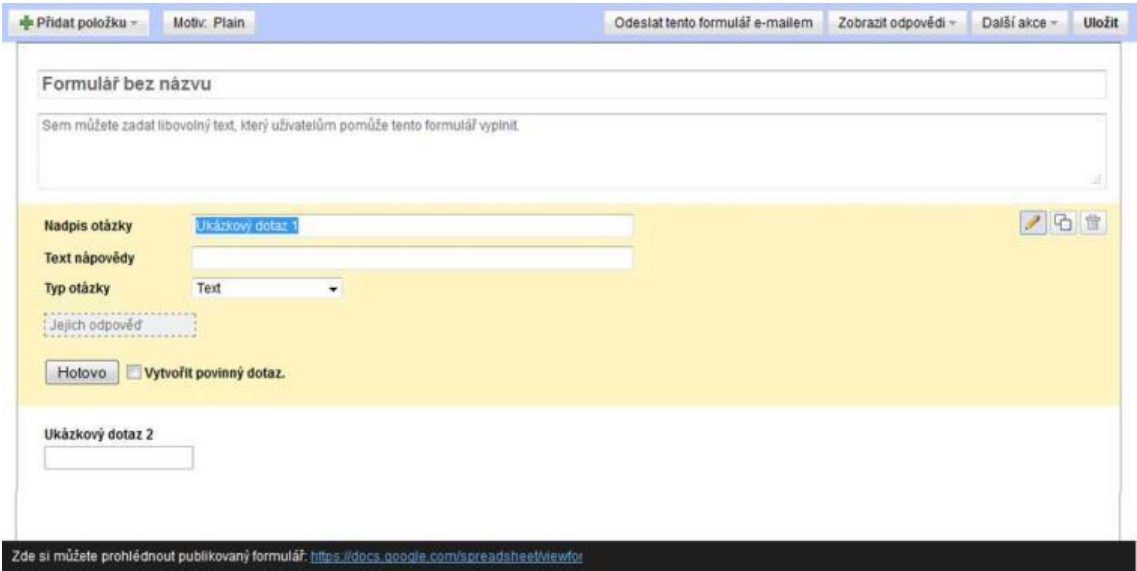

*Obrázek 3- Dokumenty Google, okno nového formuláře*

Do pole, kde je předepsáno "Formulář bez názvu" napíšeme název testu. Například "Test Fyzika – 8. ročník, skupenské přeměny". Do položky "Nadpis otázky" napíšeme konkrétní otázku, například "Vnitřní energie při pohlcení tepelného záření závisí na:". Můžeme a nemusíme napsat nějakou drobnou nápovědu do pole "Text nápovědy"

Důležitou volbou je "Typ otázky". Zde nastavíme, jak bude otázka ve formuláři reprezentována. Můžeme zvolit z těchto možností:

- **Text** zobrazí se jednořádkové textové pole. Například na vyplnění jména a příjmení
- **Text odstavce** víceřádkový text, pro delší souvislejší odpověď
- **Více možností** nadefinujeme odpovědi, z nichž pouze jedna je správná
- **Zaškrtávací políčka** možnost nadefinovat více odpovědí a lze vybrat několik správných odpovědí
- Vyberte ze seznamu Jako položka "Více možností" pouze odpověď vybíráme z roletového seznamu. Úspora místa
- **Měřítko** lze nadefinovat stupnici o určitém počtu dílků. Například počtem od 1 do 10 a můžeme vybrat stupeň spokojenosti.

**Mřížka** – matice voleb AxB. Lze vybrat několik možností.

| <b>Text napovedy</b>              |                                                               |                                  |  |  |
|-----------------------------------|---------------------------------------------------------------|----------------------------------|--|--|
| Typ otázky                        | Vice możnosti                                                 | Přejit na stránku podle odpovědí |  |  |
|                                   | Text                                                          |                                  |  |  |
| teploté a hmotnosti Text odstavce |                                                               | ení                              |  |  |
|                                   | vice możnosti                                                 | ření                             |  |  |
|                                   | teplotě a vzdálenos Zaškrtávací polička<br>Vyberte ze seznamu |                                  |  |  |
| teploté a vzdálenos               | Měřítko                                                       | esa                              |  |  |
| Kliknutím přidáte m Mřížka        |                                                               |                                  |  |  |
|                                   |                                                               |                                  |  |  |
|                                   |                                                               |                                  |  |  |

*Obrázek 4- Dokumenty Google, výběr typu otázky*

Zaškrtnutím boxu "Vytvořit povinný dotaz" určíme, které pole musí být povinně vyplněno, a bez jehož vyplnění nebude formulář po dokončení odeslán. Odeslání není provedeno a operace skončí varovným upozorněním a formulář vyžaduje vyplnění chybějících údajů. Poslední položkou "Hotovo" je otázka uložena.

*Poznámka: Jako první položky formuláře by měly být "Jméno", "Příjmení" popřípadě "Třída". Všechny tyto položky s příznakem "Povinný dotaz" aby byla zajištěna identifikace žáka.*

Hotovou otázku lze samozřejmě dále upravovat. Pomocí tlačítek umístěných vpravo můžeme otázku "Upravit" – symbol tužky, "Duplikovat" – symbol dvou papírů nebo "Smazat" – symbol odpadkového koše.

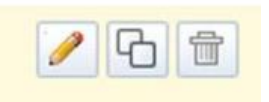

*Obrázek 5- Dokumenty Google, editace otázky*

Pomocí přetažení myši můžeme na výsledném formuláři měnit pořadí již dokončených otázek. Vzhled formuláře průběžně kontrolujeme. Na spodní části obrazovky naleznete položku "Zde si můžete prohlédnout publikovaný formulář" a hypertextový odkaz.

## <span id="page-21-0"></span>*3.4 Příklad testu*

Výsledný formulář může vypadat například jako na obrázku [\[Obrázek 6\]](#page-21-1).

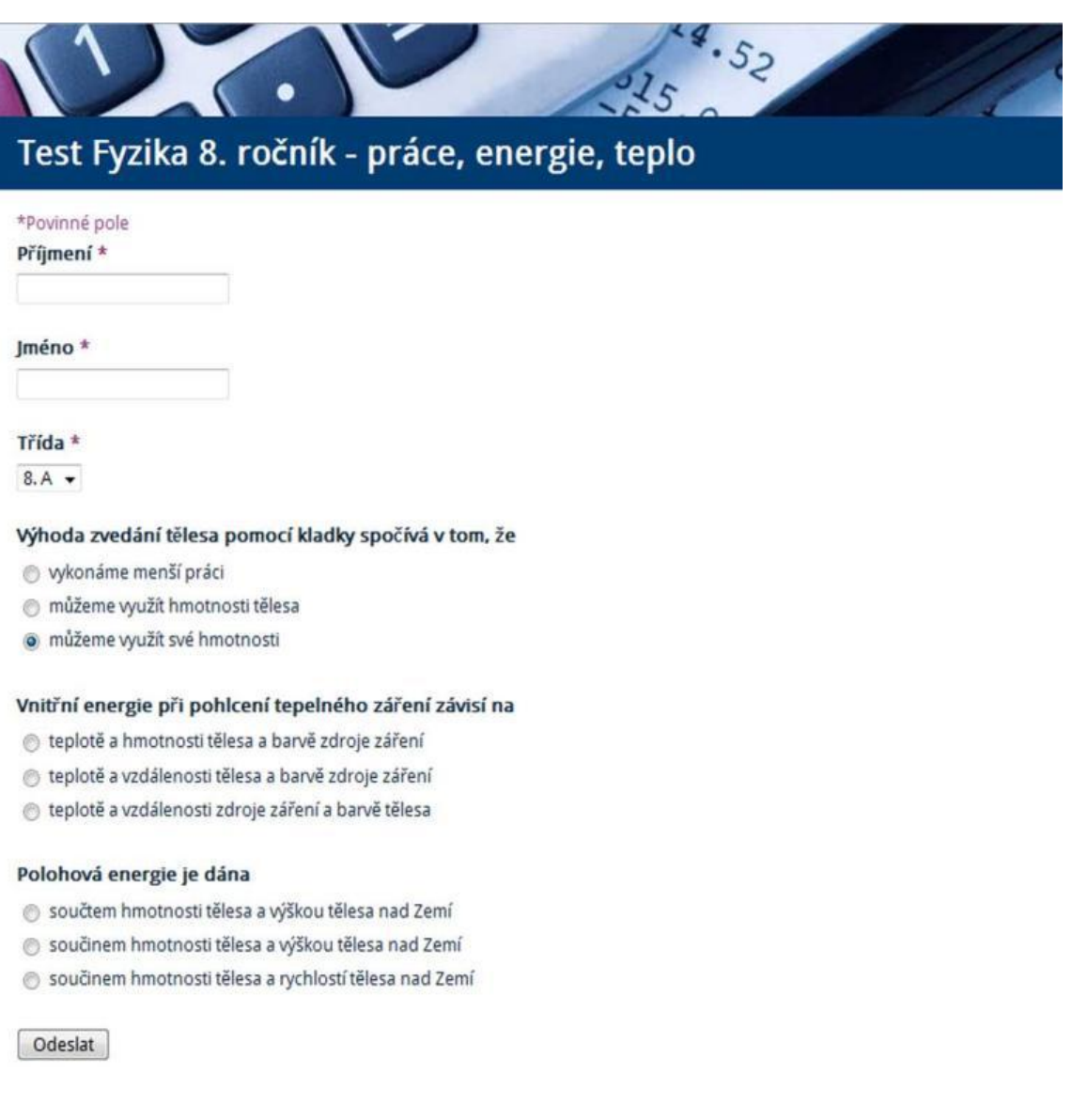

#### <span id="page-21-1"></span>*Obrázek 6 - Dokumenty Google, příklad formuláře*

Další volbou v horní části obrazovky je "Přidat položku". Zde přidáváme do formuláře další otázku podle zvoleného typu. "Motiv" určuje grafickou a barevnou úpravu formuláře. Můžeme vybírat z mnoha předdefinovaných motivů.

Hotový formulář pomocí volby "Odeslat formulář e-mailem" odešleme na mailovou adresu. Pokud mailový klient podporuje *html* kódování, je test, který jsme

vytvořili, zobrazen přímo v těle zprávy. V opačném případě formulář s testem přijde jako hypertextový odkaz a zobrazí se po kliknutí jako www stránka.

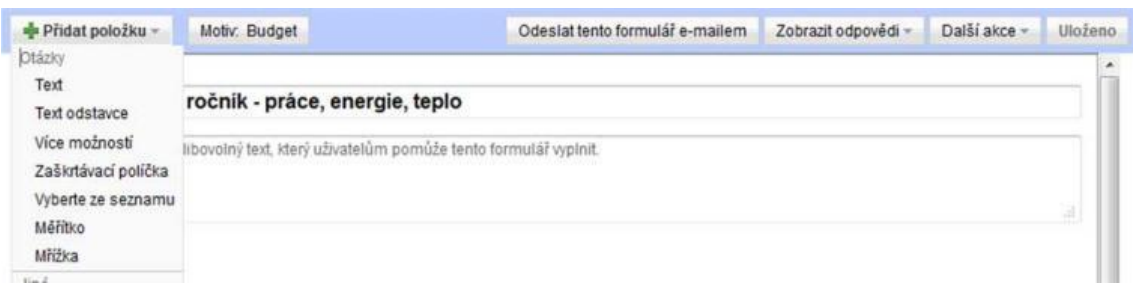

*Obrázek 7 - Dokumenty Google, horní část*

"Zobrazit odpovědi" – zde najdeme přehled již zaslaných výsledků, buď v tabulkovém výpisu, popřípadě formou velmi přehledných grafů viz

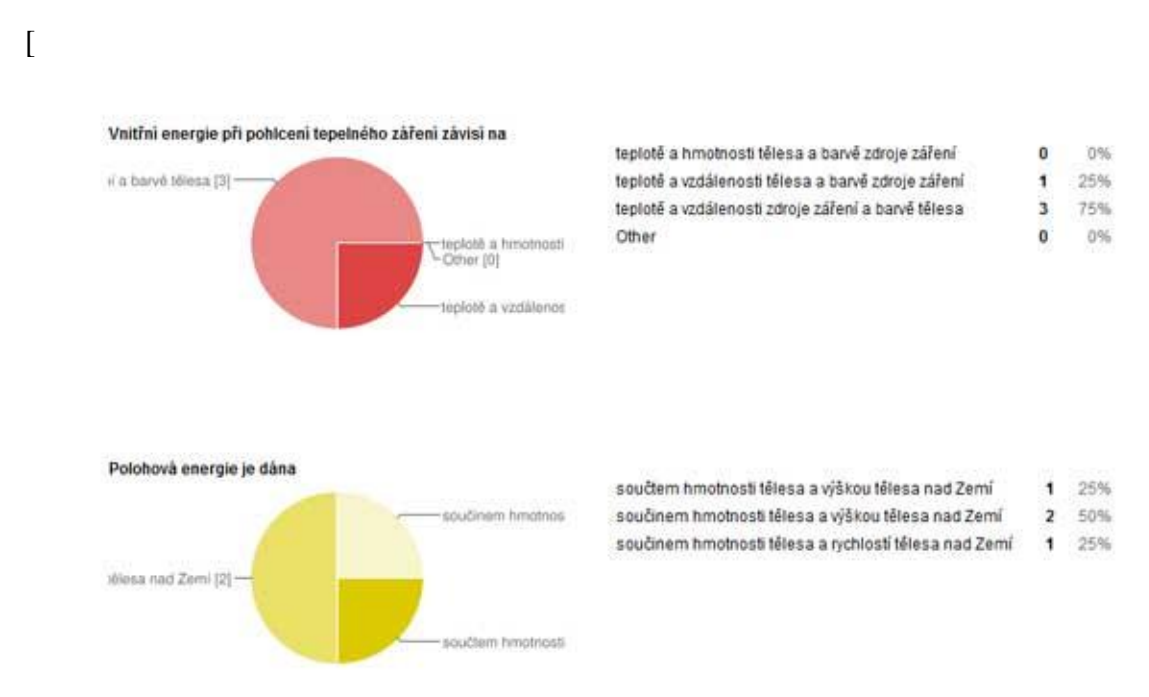

[Obrázek 13\]](#page-27-0). V tomto grafu můžeme vidět, jak byly zodpovězeny jednotlivé otázky.

"Další akce" – pod tímto tlačítkem se skrývá možnost vygenerování hypertextového odkazu, který můžeme vložit například do www stránky, a který zájemce odkáže na námi vytvořený test. Druhá volba je volba textu, jenž se zobrazí jako informace po odeslání testu uživatelem.

Pokud je již vše hotovo a jsou-li vytvořeny všechny otázky v testu, rozhodneme, jakou použijeme formu distribuce testu. Existují dvě možnosti.

První možností je vygenerovat odkaz a ten vložit například do www stránky popřípadě blogu. Tímto způsobem může vyplnit test v podstatě kdokoliv. Vhodné jako doplněk k výukovému webu. Druhou možností je zaslání testu na konkrétní e-mailovou adresu žáka. Ani jedna z možností nezaručuje samostatnou práci žáka při vypracovávání testu. Jedinou možností jak použít test jako ostrý zkušební je zadání a vypracování testu pod dohledem v učebně výpočetní techniky nebo jeho použití s interaktivní tabulí v rámci individuálního zkoušení.

Zde končí první část věnovaná vytváření testů, formulářů a jejích následné úpravě. V další části popisu se budeme věnovat druhé, pravděpodobně podstatnější části, a tou je správa a vyhodnocování jednotlivých zaslaných testů.

Nejprve musí žák nebo žáci vyplnit a odeslat test. Ve složce "Dokumenty", kterou naleznete ve svém účtu Google naleznete formulář s testem [\[Obrázek 8\]](#page-23-0).

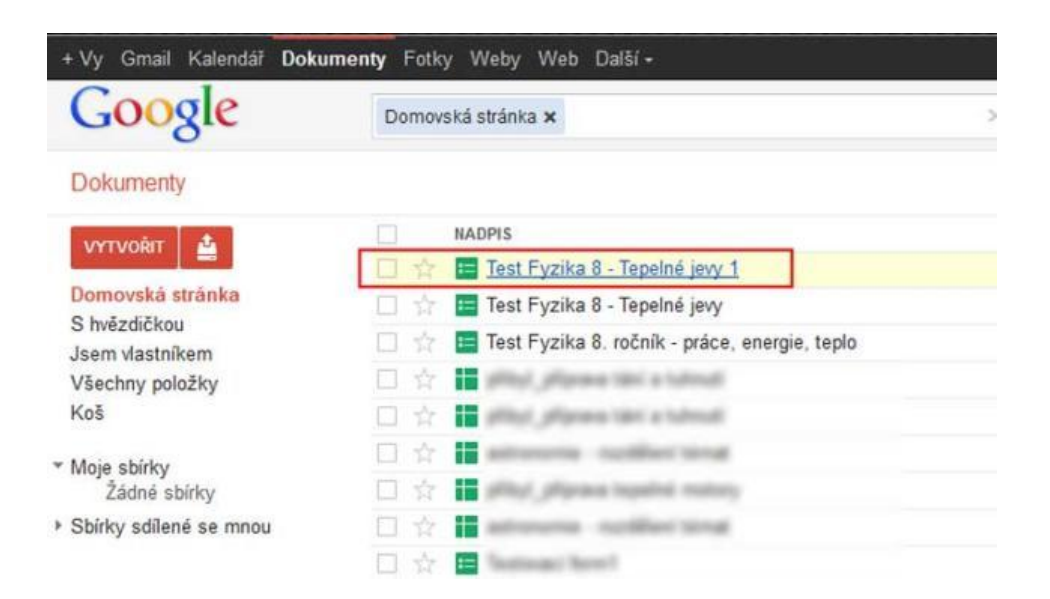

<span id="page-23-0"></span>*Obrázek 8 - Dokumenty Google, otevření dokumentu*

Soubor kliknutím otevřeme a zobrazí se jednoduchá tabulka. Jako popisy jednotlivých sloupců tabulky jsou použity jednotlivé otázky z testu a v řádcích tabulky jsou zobrazeny odpovědi žáků. Všimněme si, že jeden ze sloupců má popis "Časová

značka". Zde se ukládá datum a čas odeslání formuláře. Tato funkce se generuje automaticky a je součástí vnitřní struktury formuláře.

| $+WV$          | Gmail Kalendál Dokumenty Fotky Weby Web Další -         |          |       |                                                                    |                                                                       |                                                             |                                                         |                           | zdesra@gmail.com - |
|----------------|---------------------------------------------------------|----------|-------|--------------------------------------------------------------------|-----------------------------------------------------------------------|-------------------------------------------------------------|---------------------------------------------------------|---------------------------|--------------------|
|                | Test Fyzika 8. ročník - práce, energie, teplo<br>Soubor |          |       | Upravit Zobrazit Vložit Formát Data Nástroje Formulář (1) Nápověda |                                                                       | Všechny změny uloženy.                                      |                                                         |                           | <b>B</b> Schlet    |
|                |                                                         |          |       |                                                                    | → m m Ω · T ki s t23 · 10pt :   B kk A · M · H · H · H · 3 · 5 × 16 7 |                                                             |                                                         |                           |                    |
| $f_X$          |                                                         |          |       |                                                                    |                                                                       |                                                             |                                                         | Zobrazit všechny vzorce X |                    |
|                | $\mathbb A$                                             | B.       | ċ     | D.                                                                 |                                                                       |                                                             | G                                                       |                           | M.                 |
|                | Casová značka                                           | Přijmeni | Jméno | Třida                                                              | Výhoda zvedání<br>tělesa pomoci<br>kladky spočívá v<br>tom, že        | Vnitřní energie<br>při pohlcení<br>závisi na                | tepelného záření Polohová energie<br>je dána            |                           |                    |
| $\overline{z}$ | 27 12 2011<br>10:01:28 Kral                             |          | Jan   | 8.8                                                                | můžeme využit své<br>hmotnosti                                        | teploté a<br>vzdálenosti zdroje<br>záření a barvé<br>télesa | součtem hmotnosti<br>tělesa a výškou<br>télesa nad Zemí |                           |                    |
|                |                                                         |          |       |                                                                    |                                                                       |                                                             |                                                         |                           |                    |
|                |                                                         |          |       |                                                                    |                                                                       |                                                             |                                                         |                           |                    |
|                |                                                         |          |       |                                                                    |                                                                       |                                                             |                                                         |                           |                    |
|                |                                                         |          |       |                                                                    |                                                                       |                                                             |                                                         |                           |                    |

*Obrázek 9 - Dokumenty Google, tabulka se zaslanými údaji*

Podíváme se blíže na některé základní funkce. Pod názvem formuláře (testu) se nalézá lišta menu, kterou najdeme v obvyklých kancelářských programech. V položce "Soubor" jsou obvyklé volby jako vytvoření, uložení, přejmenování souboru atd. Zajímavou možností je export tabulky Dokumentů Google do jiných formátů, jako jsou tabulka MS Excel, CSV, HTML, TXT, OpenOffice a PDF. [\[Obrázek 10\]](#page-25-0) I když tabulka Dokumenty Google má mnoho funkcí, mnoho uživatelů bude volit export do MS Excel, který je daleko lépe vybaven pro analýzu dat. Nezanedbatelná je i skutečnost, že velká část uživatelů zná MS Excel důvěrněji.

|                | Soubor Upravit Zobrazit Vložit Formát Data Nástroje Formulář (1) |            |                      |                      | Nápov           |  |
|----------------|------------------------------------------------------------------|------------|----------------------|----------------------|-----------------|--|
|                | Sdilet                                                           |            |                      | Abc $A - M - H$ .    | 三 、             |  |
| fх             | Nový                                                             | ×          |                      |                      |                 |  |
|                | Otevrit                                                          | $Ctrl + O$ |                      | D.                   |                 |  |
| 1              | Přejmenovat<br>Vytvořit kopii                                    |            | 10                   | Třida                | Vý<br>tě<br>kla |  |
| $\overline{2}$ | Importovat                                                       |            |                      |                      |                 |  |
| 3              | Zobrazit historii verzi                                          |            |                      | 8.B                  | můž<br>hmc      |  |
| $\ddot{a}$     | Nastavení tabulky                                                |            |                      |                      |                 |  |
| 5<br>6         |                                                                  |            |                      |                      |                 |  |
| $\overline{7}$ | Stáhnout jako                                                    | ►          |                      | CSV (aktuální list)  |                 |  |
| 8              |                                                                  |            |                      |                      |                 |  |
| $\overline{9}$ | Publikovat na webu                                               |            |                      | HTML (aktuální list) |                 |  |
| 10             | Postat e-mail spolupracovnikum.                                  |            | Text (aktuální list) |                      |                 |  |
| 11             |                                                                  |            |                      |                      |                 |  |
| 12<br>13       | Odeslat e-mailem jako pillohu.                                   |            | Excel                |                      |                 |  |
| 14             |                                                                  |            |                      | OpenOffice           |                 |  |
| 15             | <b>Wytisknout</b>                                                | $Ctrl + P$ | PDF                  |                      |                 |  |
| 16             |                                                                  |            |                      |                      |                 |  |
| $\frac{1}{2}$  |                                                                  |            |                      |                      |                 |  |

<span id="page-25-0"></span>*Obrázek 10 - Dokumenty Google, možnosti exportu*

V položce "Upravit" horní nabídky jsou skryty standardní funkce jako vyjmout, kopírovat, vložit, nahradit a další. V položce "Zobrazení" najdeme funkce pro různá nastavení zobrazení tabulky Dokumenty Google.

V položce "Vložit" vkládáme sloupce a řádky, různé objekty jako jsou obrázky, grafy, kresby atd. Pro případ práce s formulářem - testem nejsou tyto funkce podstatné. Stejně tak další položky "Formát" a "Data".

Položka hlavního menu, která je v našem případě využívána nejvíce a nejčastěji, je položka "Formulář".

| Formát Data Nástroje | Formulář (1)<br>Nápověda AutoFilter                                                                    | Poslední úprava                         |
|----------------------|----------------------------------------------------------------------------------------------------|-----------------------------------------|
| 10pt : B Abc A<br>e. | Upravit formulář<br>Odeslat formulář                                                                   |                                         |
| C                    |                                                                                                    | e.                                      |
| Jméno                | Přejít na aktuální formulář<br>E-mail pro tento počet příjemců: 1<br>Vložit formulář do webové stránky | energie<br>hlceni<br>lo záření<br>sí na |
| 8.1<br>Jan           | Zobrazit souhrn odpovědí<br>Přijímání odpovědí<br>✓                                                    | ti zdroje<br>arvé                       |
|                      | Smazat formulář                                                                                        |                                         |

*Obrázek 11 - Dokumenty Google, práce s formulářem*

Číslo v závorce za touto položkou znamená počet záznamů v tabulce, což jsou jednotlivé testy již vyplněné a odeslané uživateli. Nyní k vybraným položkám roletového menu. Můžeme upravovat stávající formulář – test ("Upravit") nebo jej odeslat na konkrétní mailovou adresu ("Odeslat formulář"). Volbou "Přejít na aktuální formulář" bude vygenerována webová stránka s vybraným formulářem – testem a budeme na ni poté přesměrováni.

Další volby, které jsou k dispozici, slouží k tomu, že aktuální formulář hromadně odešlou na zadanou mailovou skupinu "E-mail pro tento počet příjemců:" nebo bude vygenerován *html* kód, který lze následně vložit do www stránky. K tomu slouží volba "Vložit formulář do webové stránky" [\[Obrázek 12\]](#page-27-1).

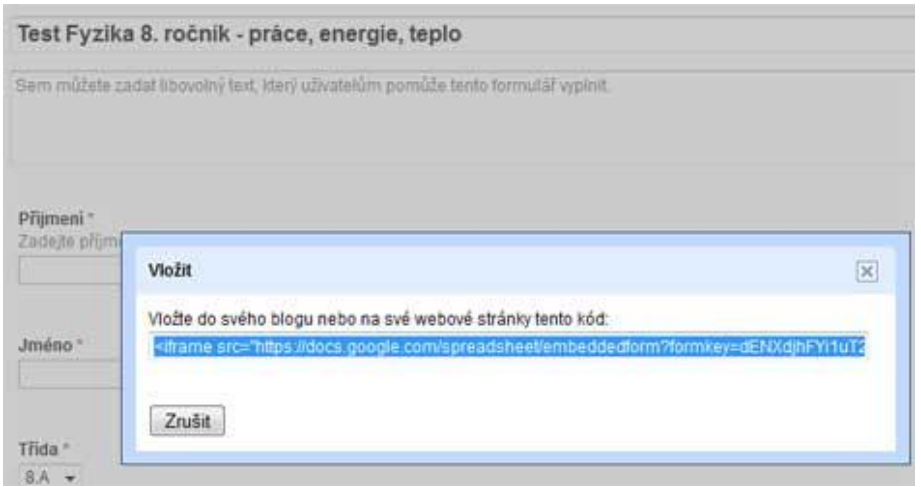

<span id="page-27-1"></span>*Obrázek 12 - Dokumenty Google, generování html kódu*

Zaškrtnutím volby "Přijímání odpovědí" v roletovém menu "Formulář" zapneme nebo vypneme online režim našeho formuláře – testu. Pokud je volba aktivní, formulářová data se zaznamenávají do tabulky. Pokud je volba neaktivní, test výsledky negeneruje.

A nyní nás čeká důležitá část a tou je vyhodnocení testu. Nejjednodušší cestou je vizuálně prohlédnout přijatá data v tabulce a vyhodnotit podle potřeby ručně. Formulář však dokáže nabídnout i jednoduchou a praktickou grafickou analýzu zaslaných údajů v jednoduché statistice.

<span id="page-27-0"></span>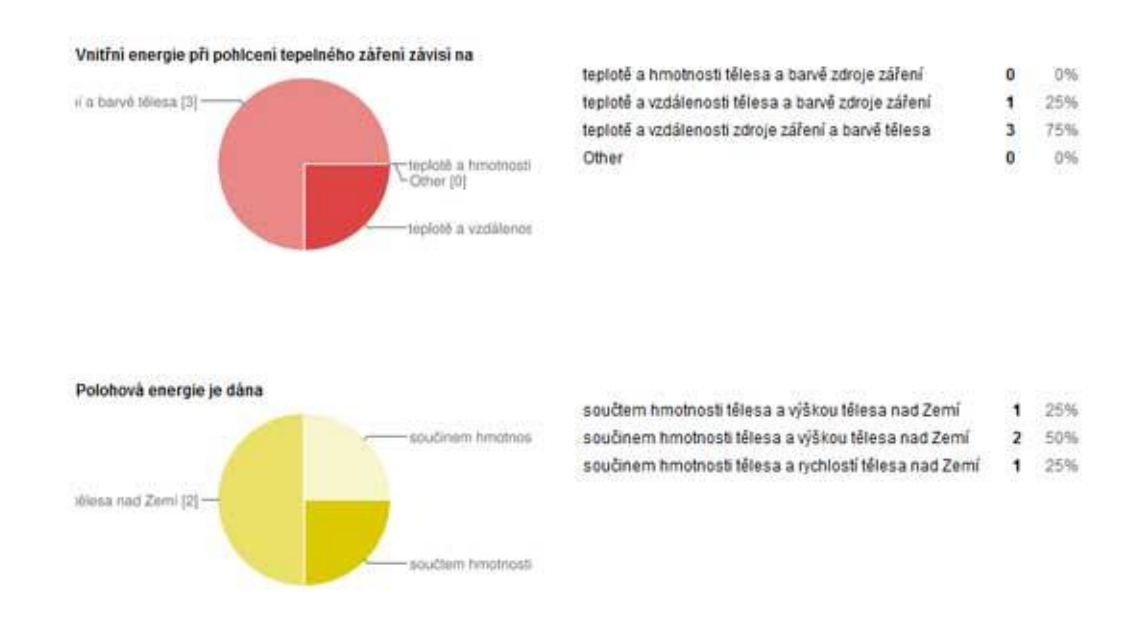

*Obrázek 13 - Dokumenty Google, vzor statistiky*

Tuto statistiku zobrazíme volbou "Zobrazit souhrn odpovědí" kterou najdeme také jako jednu z možností roletového menu "Formulář". V předchozím obrázku můžeme vidět, jak podobná statistika vypadá.

Nejprofesionálnější možností vyhodnocení formuláře je přidání jednoduchých funkcí, které převedou odpovědi na bodované hodnoty. Uvedené je praktické, pokud je třeba zpracovávat velké množství dat.

Ukážeme si jednoduchý příklad. Použijeme základní konstrukci IF (česky podmínka KDYŽ). Klíčové slovo funkce je IF a v závorce jsou tři argumenty oddělené středníkem. =IF(Podmínka;ANO;NE). Vyhodnotí se podmínka a do buňky, kde se nachází vzorec, se zapíše první hodnota v případě, že je podmínka pravdivá a druhá pokud je podmínka nepravdivá. Do první prázdné buňky vlevo zapíšeme vzorec. Vzorec vypadá v konkrétním případě takto: =IF(E2="můžeme využít své hmotnosti";1;0) Funkce vykoná logický test (je rovno) textového řetězce, který se nachází v našem konkrétním případě na adrese buňky E2.

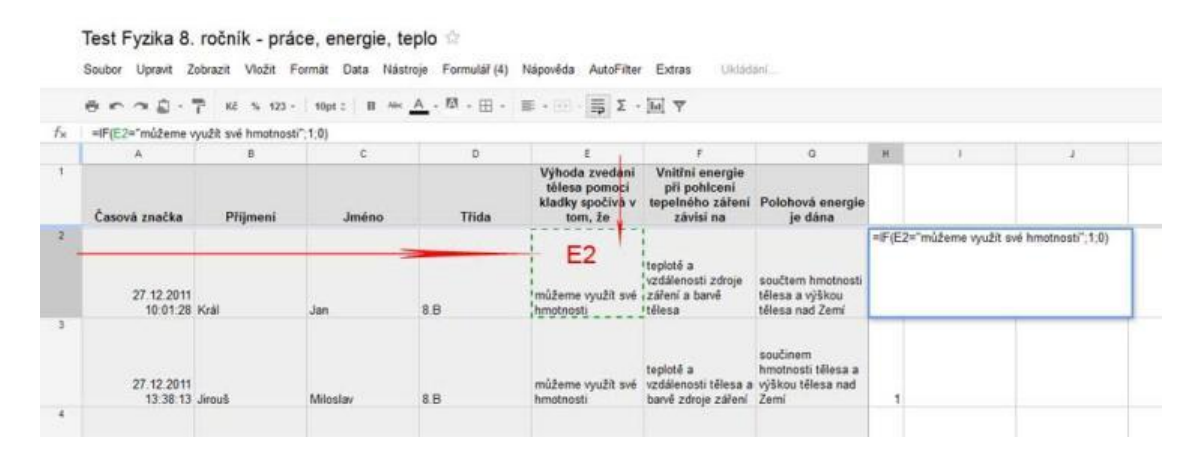

*Obrázek 14 - Dokumenty Google, příklad vyhodnocovacího vzorce*

Řetězcem je správná odpověď uzavřena do uvozovek. Pokud je hodnota (textový řetězec) v buňce stejná jako ve vzorci, vyhodnotí se jako pravdivá (TRUE) a do buňky se zapíše hodnota 1 (počet bodů). Pokud se odpověď neshoduje s textem v odpovědi, je podmínka nepravdivá (FALSE) a do buňky se zapíše hodnota 0 (počet bodů). Můžeme si takto určit počet bodů za správnou odpověď.

Hotový a funkční vzorec můžeme zatažením myši za ouško buňky (vpravo dole) automaticky překopírovat dolů na další záznamy. Jednotlivé otázky se tak automaticky obodují. Takto můžeme pokračovat a vyhodnotit další odpověď. Jednotlivé body za jednotlivé otázky můžeme potom sečíst pomocí funkce SUM().

Samozřejmě lze tabulku s odpověďmi také exportovat do MS Excel a zpracovat ji pomocí běžných funkcí obsažených v Excelu.

Tím jsme uzavřeli seznámení s aplikací Formulář, která je součástí Dokumenty Google a je jednou z nejpřístupnějších a nejméně náročných možností jak vytvořit jednoduchý didaktický test pro výuku.

### <span id="page-29-0"></span>*3.5 Shrnutí*

Aplikace Google Dokumenty není příliš vhodná pro klasifikované testování žáků. Slouží spíše pro zatraktivnění výuky a pro usnadnění činnosti učitele. (není nutné nic tisknout – úspora nákladů). Testovat lze například pod dohledem na učebně. Další možností využití Google Dokumenty je vytvořit testový formulář na webových stránkách, který může sloužit spíše jako kvíz pro zábavu.

## <span id="page-30-0"></span>**4 iTest**

## <span id="page-30-1"></span>*4.1 Charakteristika*

Dalším ze software podporující online testování je iTest. Software je šířen zdarma pod licencí GPL (General Public Licence) a je ke stažení na internetové adrese <http://sourceforge.net/projects/itest/><sup>3</sup>

Software je kromě jiných jazyků lokalizován i do češtiny, což je výhodou pro méně jazykově vybavené učitele.

iTest je primárně určen k nasazení na lokální síti. Skládá se ze serveru a klientské části (vše je součástí jednoho instalačního souboru). iTestServer nabízí jednoduchý a přehledný způsob organizace databází otázek a odpovědí. Používá barevné rozlišení obtížnosti a kategorií otázek. Součástí je jednoduchý editor, který umožňuje základní formátování podle potřeby. Jednotlivé otázky mohou obsahovat i grafiku.

iTestServer slouží zároveň také jako server, ke kterému se připojují klientské počítače. Server ukládá průběh testování k pozdějšímu prohlédnutí, zhodnocení a vytištění statistik.

iTest může sloužit i jako databáze otázek, ze které můžeme tisknout běžné papírové testy.

### <span id="page-30-2"></span>*4.2 Vlastnosti*

Výhody

1

- o uživatelsky přívětivé a česky
- o jednoduché na vytváření a správu, aplikace MS Windows pro uživatele nabízí známé prostředí
- o zdarma

<sup>3</sup> TOMLEIN, Michal. *ITest* [online]. 2009 [cit. 2012-03-01]. Dostupné z:http://itest.sourceforge.net/index.shtml

- o lze zaručit samostatnost vypracování testu (práce na učebně VT)
- o mnoho možností nastavení
- Nevýhody
	- o aplikace musí být nainstalována na všech počítačích v učebně
	- o nelze provozovat mimo lokální síť (není to webová aplikace)
	- o jen výběr z více odpovědí není možno třeba napsat odpověď textem, otázka typu ano/ne musíme řešit možnostmi odpovědí
	- o nelze importovat otázky z jiného zdroje dat

### <span id="page-31-0"></span>*4.3 Stručný popis programu*

Uživatelské rozhraní je velmi intuitivní pro všechny uživatele OS Windows. Lišta menu skrývá přístup ke všem funkcím programu jako je otevření, uložení a zavření databáze v položce "Soubor". Volba "Pohled" otevírá nastavení otázek, nastavení kategorií, nastavení tříd aj.

Položka Databáze nabízí akce spojené s údržbou databáze, filtrováním záznamů atd. Panel nástrojů umožňuje přístup k nejčastěji používaným funkcím, které jsou samozřejmě dostupné i z hlavního menu. Nejvíc využijete pět tlačítek-ikon, které jsou za tlačítkem "Uložit". Symbolizují přístup k editaci otázek "Otázky", napsat komentář "Poznámky", vytvoření kategorie "Kategorie", konfigurace a spuštění serveru "Režim serveru" a prohlížení uložených sezení "Uložená sezení".

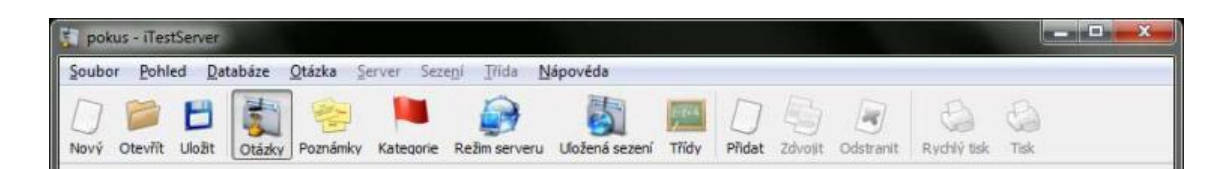

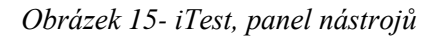

#### **Založení databáze otázek**

Nejprve si vytvoříme novou databázi (Nový). Pojmenujeme ji a uložíme do složky. Nyní musíme v databázi vytvořit jednu nebo více kategorií (Kategorie). Jedna databáze může obsahovat stovky otázek a pomocí příznaku "Kategorie" otázky třídíme. Například vytvoříme kategorii Základy elektrotechniky I a poté můžeme z databáze filtrovat otázky, které jsme pod tuto kategorii uložili. Například pro tisk testu. Jednotlivé kategorie jsou i barevně odlišeny. V seznamu otázek tak máme přehled, jaké otázky patří k určité kategorii. Jednotlivé otázky lze i po počátečním zařazení přesunovat z jedné kategorie do druhé.

#### **Zadávání otázek**

Novou otázku lze do databáze přidat několika způsoby. Buď volbou z horního menu "Otázka" – "Přidat" nebo pomocí tlačítek vlevo dole pod seznamem otázek v otevřeném dialogovém okně "Otázky" [\[Obrázek 16\]](#page-33-0). Význam tlačítek ve směru zleva doprava: "Přidat otázku", "Zdvojit vybranou otázku", "Odstranit vybranou otázku" a "Posunout vybranou otázku nahoru - dolů". Stejné volby najdeme ukryty i v klasické nabídce menu. Otázku můžeme přidat také pomocí velké ikony na hlavním panelu (Přidat).

Nyní k vlastní konfiguraci jednotlivé otázky. Otázku nazveme (Název otázky), zařadíme do kategorie (Kategorie). Můžeme zvolit tři stupně obtížnosti – jednoduchá, středně těžká a obtížná. Program také umí určit obtížnost automaticky. Po několikerém vyplnění testu jsou označeny otázky, které měly nízkou úspěšnost správného řešení a poté zařazeny do vyšší obtížnosti.

Pomocí tohoto příznaku můžeme následně filtrovat sady otázek podle obtížnosti a zároveň následně určit i jiný stupeň klasifikace otázky. (Obtížnější otázka – více bodů).

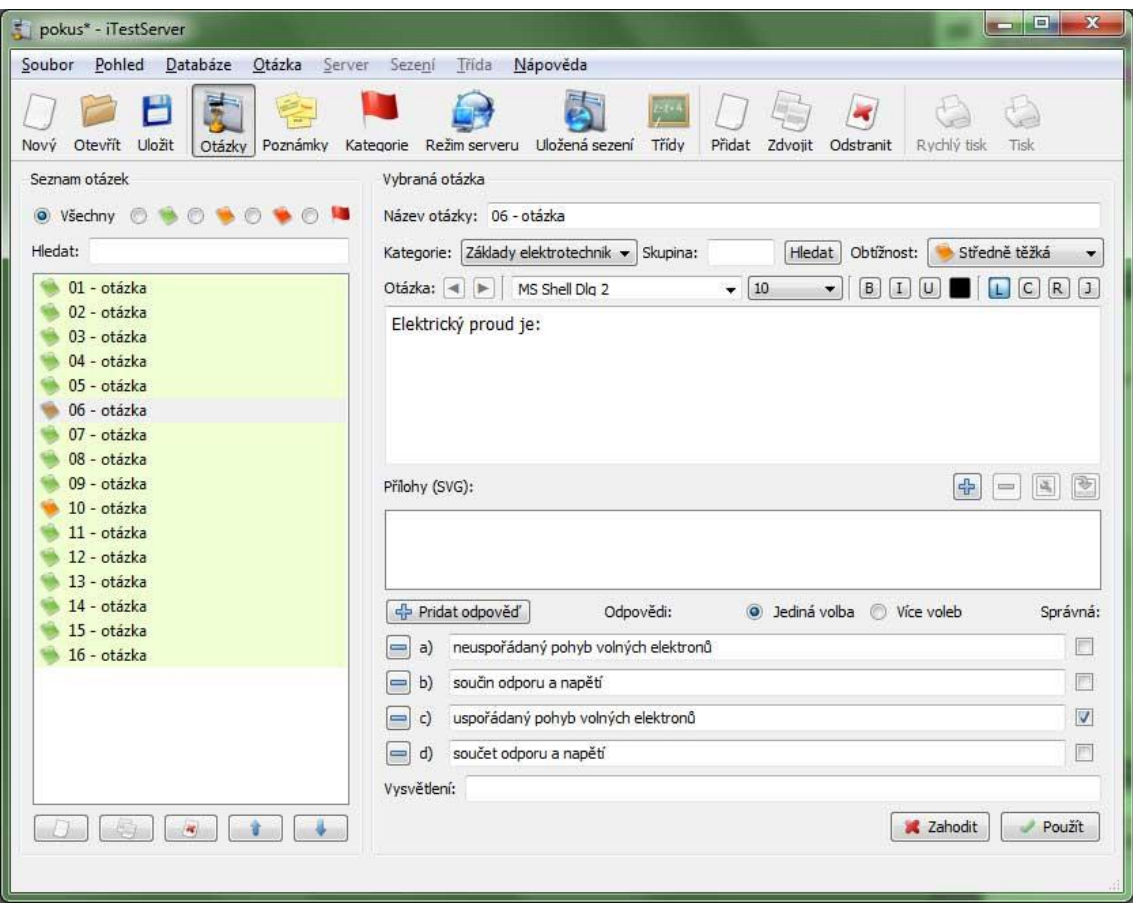

<span id="page-33-0"></span>*Obrázek 16 - iTest, dialogové okno "otázky"*

Další volby se týkají formátování textu otázky. Lze zvolit font i jeho řez. Testy můžeme i tisknout a nastavení fontu je potřebné pro grafickou úpravu. Pod tlačítky s písmeny B, I, U se skrývají standardní volby, jaké známe z textových editorů. Bold – tučný, Italics – kurziva a Underline – podtržené. Zarovnání textu otázky zajišťují tlačítka L, C, R, Left – vlevo, Center – na střed, Right – vpravo.

K otázce můžeme připojit i grafickou přílohu (např. schéma zapojení el. obvodu) ve formátu SVG.

*Poznámka: Grafický formát SVG (Scalable Vector Graphic) je moderní formát pro ukládání grafiky na webové stránky. Kombinuje kompaktnost vektorové grafiky a barevnost bitmapové (rastrové) grafiky. Například v obrázku může být použit text v podobě běžné kódové tabulky znaků (ASCII, UTF-8, atd.). Uvedené má tu výhodu, že text v obrázku lze indexovat, a proto může být snadno nalezen vyhledávači.*

*Obrázek ve formátu SVG vytvoříte kupříkladu ve vektorovém editoru Inkscape (užití pod licencí GPL zdarma) a pomocí tlačítka plus jej importujete do otázky.* 

Jako poslední část editace otázky je definování odpovědí. Program iTest je koncipován tak, že ke každé otázce je několik možností odpovědi a žák vybírá jednu nebo i více správných odpovědí.

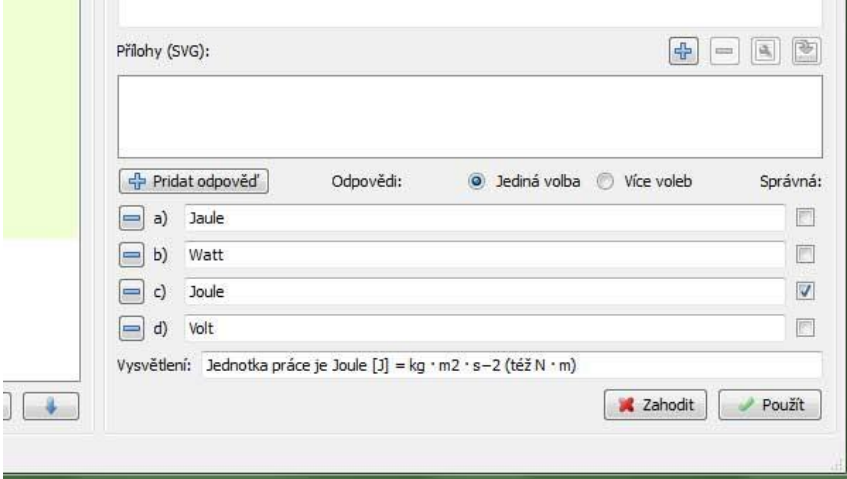

*Obrázek 17- iTest, odpověď na otázku*

Pomocí tlačítka "Přidat odpověď" přidáme variantu odpovědi, kterou zapíšeme do řádku. Pokud je odpověď správná, zatrhneme políčko vpravo vedle řádku s odpovědí. Pokud vybereme možnost "Více voleb", lze nadefinovat i více správných odpovědí. Otázku uložíme tlačítkem "Použít". Pokračujeme novou otázkou nebo stávající otázku zduplikujeme a provedeme jen úpravu obsahu.

Pomocí volby "Databáze" – "Vytisknout otázky" můžeme tisknout testové archy s otázkami dle nastavených kritérií. (kategorie, obtížnost…). Lze nastavit, že nejsou vyznačeny správné odpovědi a tyto tištěné testy můžeme použít i pro písemnou práci bez použití funkce online vyplňování. Nevýhodou je, že testy musíme vyhodnotit ručně.

#### **Nastavení serverové časti**

Pomocí tlačítka v horní liště "Režim serveru" spustíme dialog nastavení serveru. Jak vidíte na níže uvedeném obrázku [\[Obrázek 18\]](#page-35-0), můžeme nastavit mnoho parametrů. Buď kategorii, ze které budou vybírány otázky do testu, nebo jednotlivé otázky ze všech kategorii, dále počet otázek v testu, kolik otázek musí být zodpovězeno správně, aby byl test vyhodnocen jako úspěšný, systém bodování otázek i s ohledem na obtížnost otázky, čas na vypracování testu a mnoho dalších podrobných nastavení.

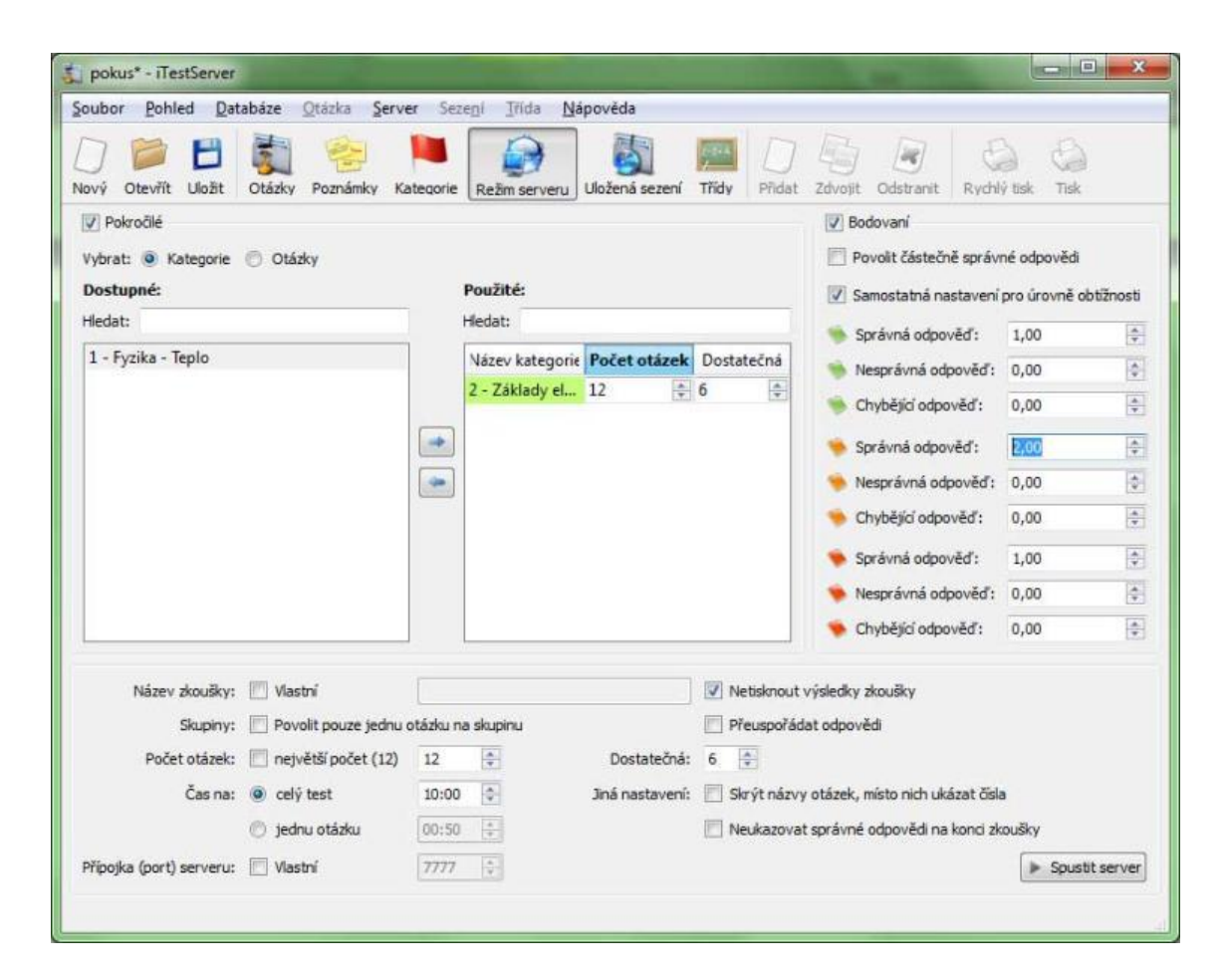

*Obrázek 18 - iTest, nastavení serveru*

<span id="page-35-0"></span>Také můžeme nastavit, že po dokončení testu bude automaticky vytištěn protokol s výsledkem testu. Máme-li vše nastaveno, můžeme server spustit volbou "Spustit server".

Po spuštění serveru můžeme na stanicích spustit klientskou část iTestClient. Žák zadá své jméno a může začít s vypracováváním testu [\[Obrázek 19\]](#page-36-1).
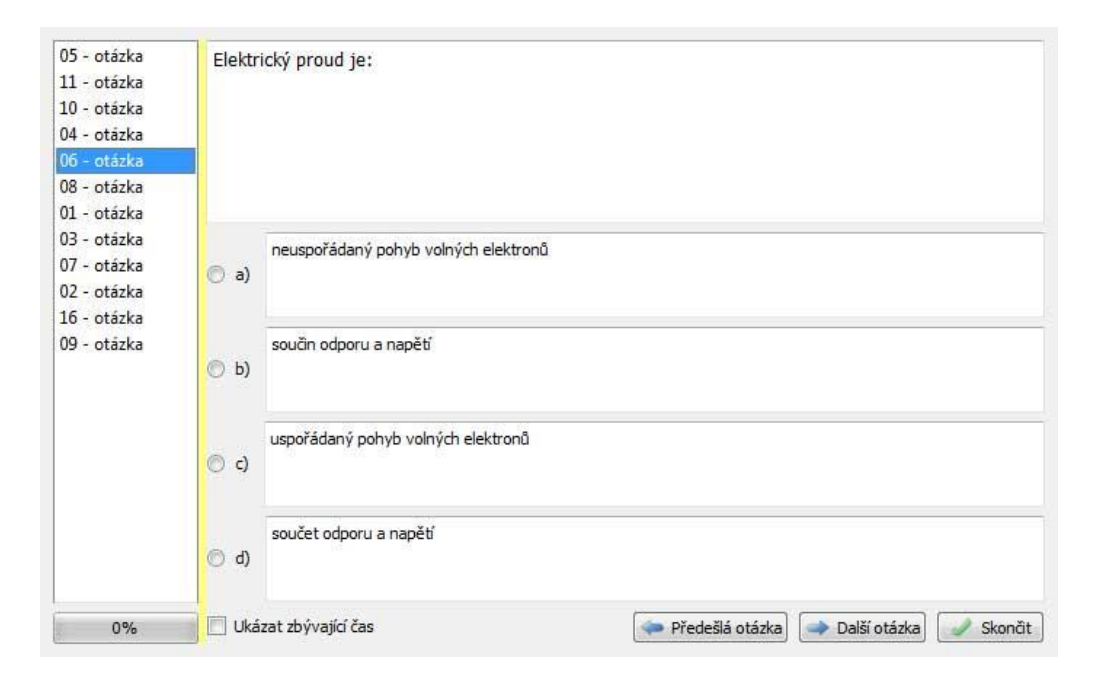

*Obrázek 19 – iTestClient*

Po dokončení testu se objeví vyhodnocení, kde se žák dozví výsledky. Zároveň může na straně serveru vidět v přehledné tabulce výsledky jednotlivých žáků i lektor.

## *4.4 Shrnutí*

iTest je další možností jak rychle a jednoduše vytvořit pro žáky poměrně kvalitní testy. Bude vhodnou alternativou hlavně pro uživatele, kteří jsou zvyklí pracovat v prostředí MS Windows. Je jednoúčelový. Umí jen výběr z odpovědí, ale to není v tomto případě nevýhoda. Svůj cíl tento program bohatě splňuje. Nemusí sloužit jen k online testování. iTest má kvalitní a přehledný tiskový výstup. Může tak sloužit jako zásobárna otázek z které lze jednoduše tisknout mnoho variant testů.

V DDM České Budějovice se toto řešení používá pro tvorbu testů a následné testování žáků a mládeže v oborových soutěžích. Jedná se zejména o soutěž v elektrotechnice, kdy je pro každou z kategorií soutěžících připravena testová část.

#### (1) Základy elektrotechniky II: 01 - otázka

Rezistorem o hodnotě 330 Ω protéká proud 10 mA. Jaké je napětí na rezistoru?

 $\begin{array}{c} 3 \ 3 \ 2 \ 3 \ 4 \end{array}$ <br> $\begin{array}{c} 3 \ 5 \ 6 \end{array}$  $1 \frac{1}{2}$  33V

(2) Základy elektrotechniky II: 02 - otázka

1 nanofarad má?

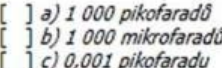

(3) Základy elektrotechniky II: 03 - otázka

Jak velký proud protéká žárovkou 230 V - 200 W při jmenovitém napětí?

 $\begin{array}{c} \n 3 \n 0.87A \\
 1 \n 1.15A \\
 1 \n 1.87mA\n \end{array}$ ř

(4) Základy elektrotechniky II: 04 - otázka

Jak dlouhou dobu trvá jedna perioda u střídavého proudu o kmitočtu 50 Hz?

 $\begin{array}{c} 3 \text{ } d \text{ } 50 \text{ ms} \\ 1 \text{ } b \text{ } 10 \text{ ms} \\ 3 \text{ } c \text{ } 20 \text{ ms} \end{array}$  $j$   $c)$  20 ms

#### (5) Základy elektrotechniky II: 05 - otázka

Jak velký předřadný rezistor potřebujeme pro světelnou diodu, kterou má téci proud přibližně 20 mA a je připojena ke baterii o napětí 4,5V?

 $\left[\begin{array}{c} 1 & 3 \\ 1 & 6 \end{array}\right] \begin{array}{c} 15 & 0 \\ 15 & 1500 & 0 \\ 150 & 0 & 0 \end{array}$ 

(6) Základy elektrotechniky II: 06 - otázka

Vodič má větší odpor když?

] a) má větší průřez b) má větší průměr  $\begin{bmatrix} 1 & b \end{bmatrix}$  má věts<br> $\begin{bmatrix} 1 & c \end{bmatrix}$  je delší

(7) Základy elektrotechniky II: 07 - otázka

Jaká je výsledná hodnota dvou paralelně spojených rezistorů, z nichž jeden má hodnotu 25 Ω a druhý 100 Ω?

] a) 125 Ω<br>] b) 20 Ω<br>] c) 2 500 Ω r

(8) Základy elektrotechniky II: 08 - otázka

Zvětšíme-li plochu desek otočného kondenzátoru?

a) zmenší se jeho kapacita

b) zvětší se jeho kapacita

] c) zvětší se jeho dovolené napětí

(9) Základy elektrotechniky II: 09 - otázka

- Potřebujeme-li kondenzátor o kapacitě 1,1 nF, použijeme:
- a) a dva kondenzátory 2,2 nF paralelně<br>
a dva kondenzátory 2,2 nF paralelně<br>
b kondenzátor 1 nF paralelně s kondenzátorem 100 pF
- 1 c) kondenzátor 1 nF sériově s kondenzátorem 100 pF

## **5 Hot Potatoes**

## *5.1 Charakteristika*

Skupina programů Hot Potatoes (najdeme na internetové adrese <http://hotpot.uvic.ca/><sup>4</sup>) obsahuje několik aplikací, s jejichž pomocí můžete vytvořit různé druhy interaktivních výukových cvičení. Tato cvičení mohou být vytištěna a slouží i jako pracovní listy. Lze je rovněž jednoduše a efektivně exportovat do formátu *html* a spouštět buď samostatně, nebo integrovat do www stránek.

Z jednotlivých cvičení se dá sestavit i kompletní výukový materiál. Zajímavé jsou možnosti, které jiné programy nenabízejí. Například generování křížovek, skládání vět do správného pořadí nebo doplňování chybějících slov ve větách. Rozhraní pro žáky je uživatelsky velmi příjemné. Velká část cvičení funguje na principu *drag and drop* (táhni a pusť).

Cvičení vytvořená programem Hot Potatoes poskytují žákům bohatou zpětnou vazbu. Dozví se, na kolik procent byla práce úspěšná, zda byla odpověď správná či nikoliv, a v některých aplikacích je i možnost postupné nápovědy prvních a dalších písmen správné odpovědi.

Jednotlivé aplikace Hot Potatoes lze používat samostatně nebo mohou být integrovány do e-learningového balíku Moodle (Moodle – viz další kapitola). Hot Potatoes je freeware a můžete jej použít k jakýmkoli účelům, které uznáte za vhodné. Není to ale open source software (nelze měnit programový kód).

## *5.2 Vlastnosti*

- Výhody
	- o uživatelsky přívětivé a česky nebo slovensky
	- o jednoduché vytváření úloh

<sup>1</sup> <sup>4</sup> HALF-BACKED SOFTWARE INC. *Hot Potatoes* [online]. 6.3. 2012 [cit. 2012-03-01]. Dostupné z: http://hotpot.uvic.ca/index.php

- o zdarma
- o mnoho zajímavých možností tvorby úloh pro menší děti
- o snadná integrace do www
- Nevýhody
	- o zkušenější žáci dokážou přečíst správnou odpověď ze zdrojového kódu *html* stránky. Nelze tak zaručit objektivitu testu
	- o Test je spíše určen pro procvičování a upevňování znalostí než pro klasifikaci

# *5.3 Stručný popis programu*

Po spuštění programu se objeví tato úvodní obrazovka [\[Obrázek 20\]](#page-39-0). Z této obrazovky spouštíme jednotlivé aplikace. Každou aplikaci však lze spustit i samostatně ze složky, v níž je nainstalovaný program. (JCloze.exe, JQuiz.exe, atd.)

<span id="page-39-0"></span>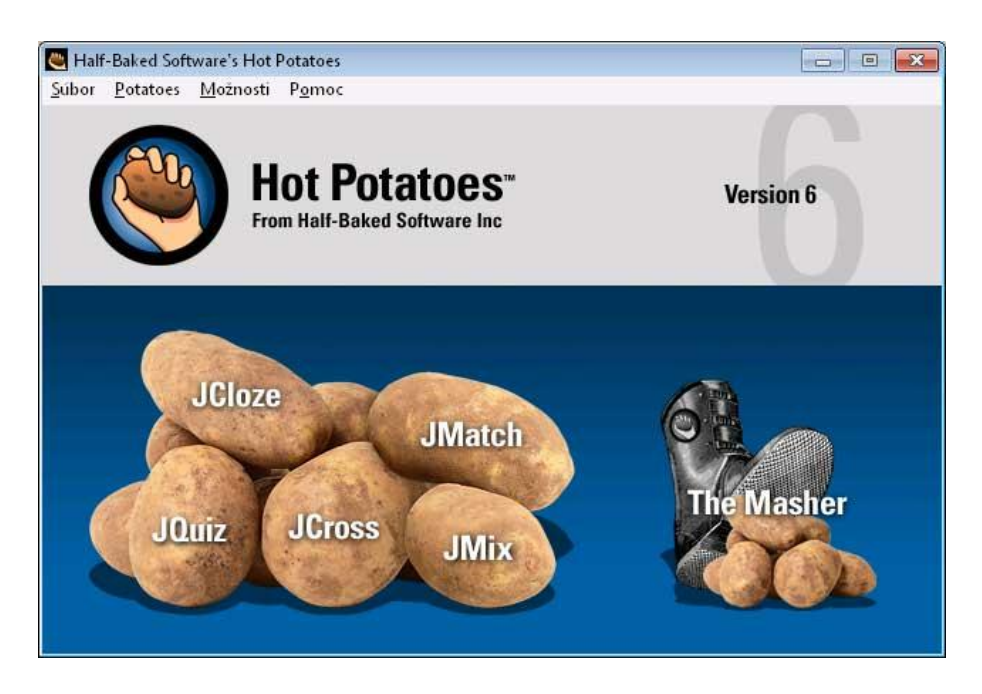

*Obrázek 20 – Hot Potatoes, úvodní obrazovka*

- JCloze vytváří textová cvičení, kam žáci doplňují správná slova nebo písmena
- JQuiz vytváření testů (ano/ne, výběrem odpovědi z více možností a úkoly s krátkými odpověďmi na otázky)
- JCross jednoduchá křížovka
- JMatch vytváření cvičení, kde žák má za úkol uspořádat skupinu objektů do správného pořadí nebo správně propojit dvě skupiny objektů, přičemž se může jednat nejen o text, ale i o obrázky. Vhodné například pro spojování slovíček a jejich významu
- JMix řazení přeházených slov nebo písmen do vět nebo slov
- The Masher tvorba komplexního webového výukového kurzu z výše uvedených modulů

# *5.4 JQuiz*

V této aplikaci můžeme vytvářet interaktivní testy. Aplikace umožnuje tvorbu čtyř typů zadání i jejich kombinaci v rámci jednoho testu.

Jsou to: **výběr odpovědi z více možností**. Tuto možnost můžeme použít i pro odpověď Ano/Ne

> **více správných odpovědí**. V této možnosti je označeno více odpovědí jako správné a pro zodpovězení otázky se 100% úspěšností musí být označeny všechny odpovědi

**krátká odpověď na otázku**. Odpověď se zapíše do testu jako krátký text

hybridní typ. Otázka začíná jako "krátká odpověď" a po případné špatné odpovědi se otázka přepne do režimu "více správných odpovědí"

Aplikaci spustíme volbou JQuiz z úvodního panelu. Otevře se základní okno [\[Obrázek 21\]](#page-41-0).

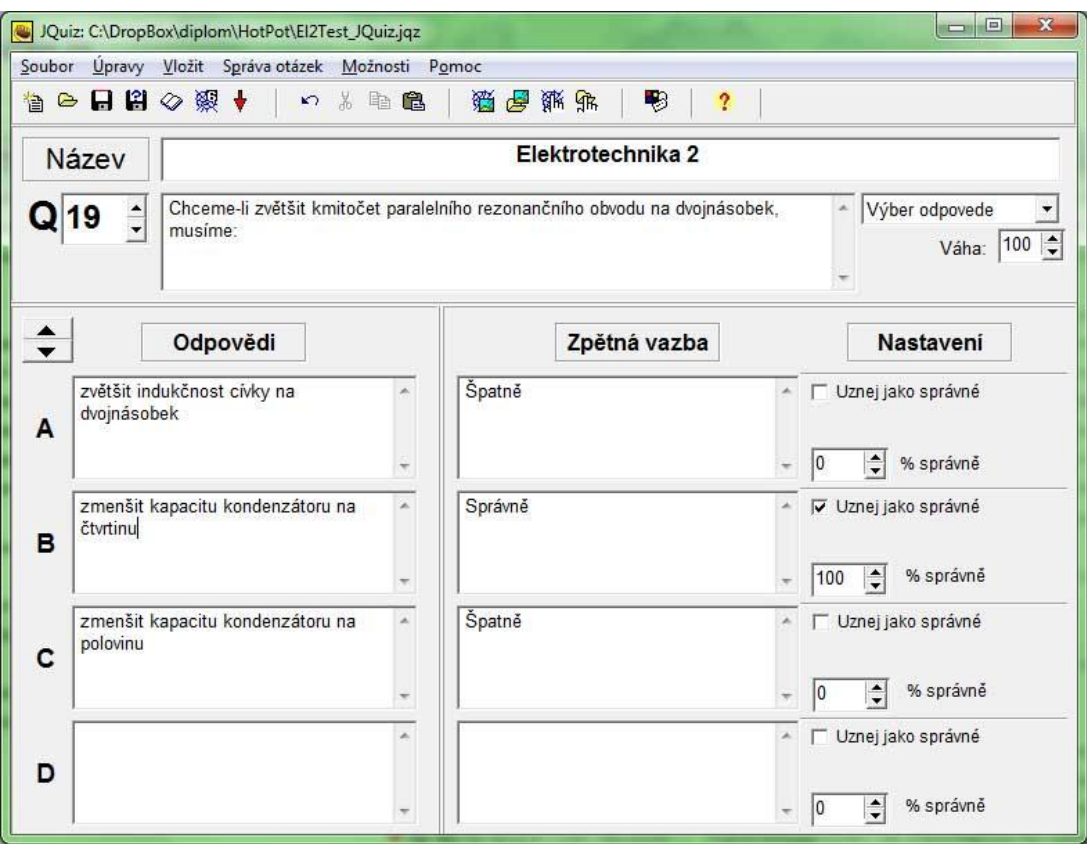

<span id="page-41-0"></span>*Obrázek 21 - JQuiz, tvorba testu*

Před dalším vyplňováním otázek do testu silně doporučujeme nastavit konfigurační soubory. Uvedené je užitečné zejména při následném automatickém doplňování zpětné vazby a velmi to usnadní a urychlí zadávání otázek do testu. Zpětná vazba je zpráva v dialogovém okně, která se zobrazí jako reakce po zvolení odpovědi.

Konfiguraci testu najdeme v hlavním menu v položce "Možnosti" – "Konfiguruj výstup". Do názvu cvičení napíšeme název (objeví se poté na vygenerované www stránce). Potom dále vyplníme základní instrukce k testu. Stačí zhruba přeložit věty z anglického jazyka. Bohužel tyto řetězce nejsou kompletně lokalizovány do češtiny.

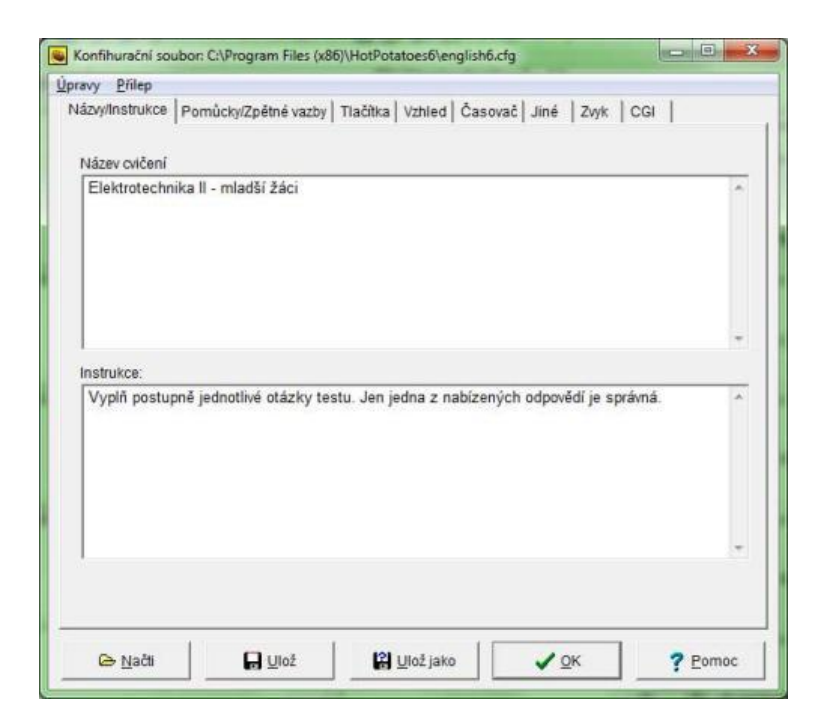

*Obrázek 22 - JQuiz, konfigurace*

Důležitá je další záložka konfiguračního panelu. "Pomůcky zpětné vazby"

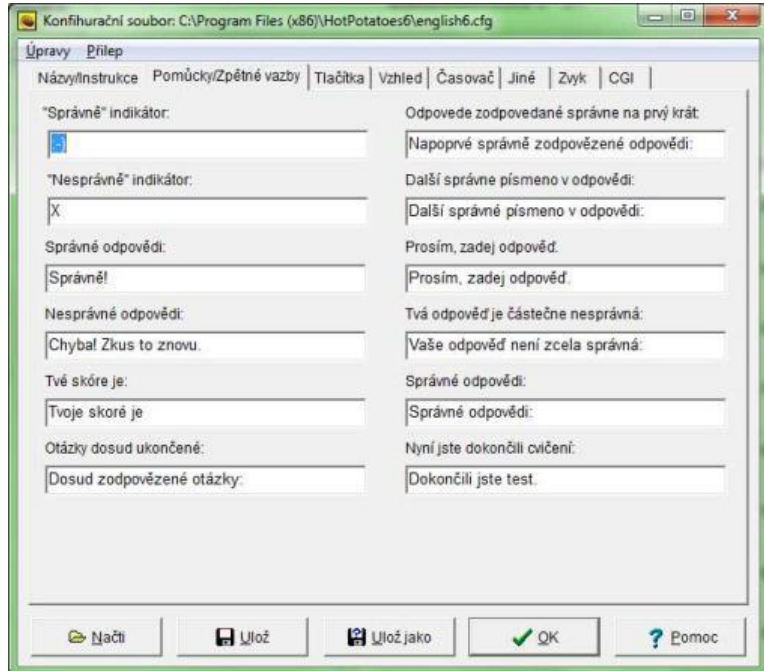

<span id="page-42-0"></span>*Obrázek 23 - JQuiz, konfigurace zpětné vazby*

Zde je nutné přepsat všechny položky, neboť jsou bohužel opět standardně napsány v angličtině (Hot Potatoes verze 6). Tyto položky jsou řetězce, které se následně použijí při generování www stránky. Je rovněž vhodné vyplnit položky "Správné odpovědí" a "Nesprávné odpovědi". Jsou důležité pro další plnění databáze otázek. Ostatní položky můžeme vyplnit podle obrázku.

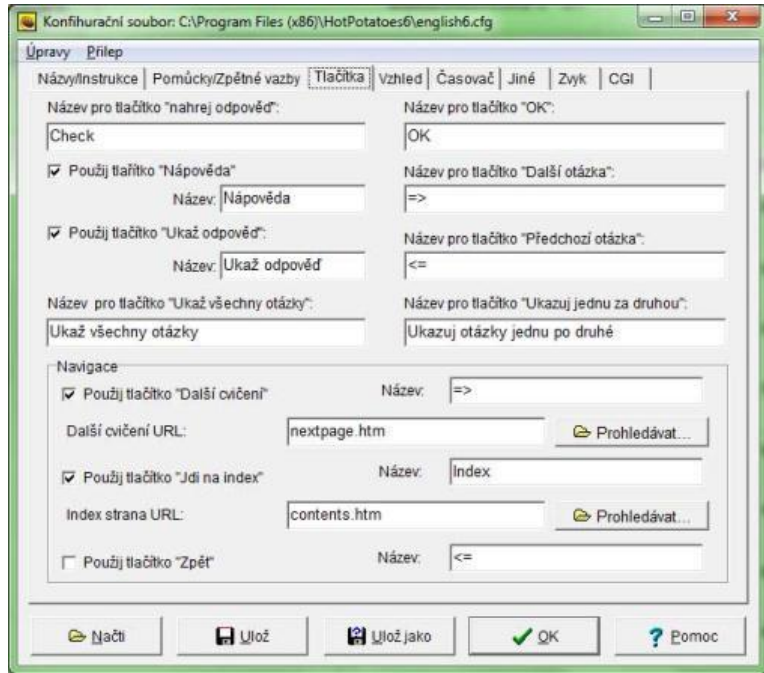

*Obrázek 24 - JQuiz, konfigurace tlačítek*

Na záložce "Tlačítka" přepíšeme texty, které se zobrazují na tlačítkách. Také můžeme zvolit, která tlačítka budou zobrazena, a která nikoliv. Například, bude-li test, který tvoříme, pouze samostatná aplikace, zrušíme zaškrtnutí políčka "Použij tlačítko Další cvičení" atd.

V záložce "Vzhled" můžeme nastavit všechny parametry vzhledu testu. Barvy jednotlivých elementů nebo i zvolit obrázek na pozadí www stránky s testem.

Pokud chceme nastavit časový limit pro test, v záložce "Časovač" najdeme možnost nastavení času. V dalších záložkách lze nastavit například automatické odeslání výsledku testu na e-mailovou adresu atd.

Vrátíme se do úvodního panelu JQuiz [\[Obrázek 21\]](#page-41-0). Nyní do pole vedle velkého písmena "Q" napíšeme znění otázky. Implicitně je nastaven typ testu jako výběr jedné správné odpovědi z více správných. Do otázky můžeme vložit i obrázek nebo i jiný objekt. Přidáme volbou z hlavního menu "Vložit" — "Obrázek".

Poté zapíšeme jednotlivé odpovědi. Pokud nestačí čtyři možnosti, můžeme samozřejmě pomocí šipek nad odpověďmi doplnit další možnost odpovědi. Do pole "Zpětná vazba" se doplňuje text, který se testovanému objeví po zvolení odpovědi v testu. Pro menší děti zde může být například pochvala za správnou odpověď. (Lze vyplnit i automaticky, viz dále v textu). Vedle správné odpovědi nezapomeneme zaškrtnout, která z odpovědí je tou správnou.

Posunem šipky vedle velkého "Q" nastavíme další číslo otázky a opět vyplníme. Podle potřeby můžeme do nové otázky zkopírovat libovolnou jinou a poté upravit. Tuto funkci najdeme v položce hlavního menu "Správa otázek" pod volbou "Kopíruj otázku".

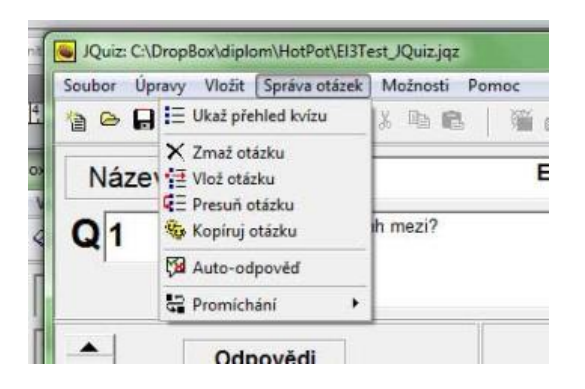

*Obrázek 25 - JQuiz, Správa otázek*

Velmi užitečnou funkcí je automatické vyplnění položek "Zpětná vazba". V otázce zatrhneme, která z nabízených odpovědí je správná, a volbou "Auto-odpověď" se automaticky vyplní všechna požadovaná pole v celém testu! Nemusíme nic ručně vyplňovat. Stačí jen mít zaškrtnutou správnou odpověď. Nastavení zpětné vazby najdeme v předchozím textu – konfigurace zpětné vazby [\[Obrázek 23\]](#page-42-0).

Další položky ve "Správa otázek" nepotřebují podrobné vysvětlení. Otázky můžeme mazat, přesouvat a promíchávat.

Výše popsaným způsobem vyplníme všechny potřebné otázky v testu. A nyní můžeme přejít k dalšímu kroku a tím je rozhodnutí, jakým způsobem test použít.

Nadefinované testy můžeme exportovat různými způsoby. Nejjednodušší možností je pouhý tisk testových otázek. Pomocí volby hlavního menu "Soubor"— "Export pro tisk" se otázky testu vloží do schránky (clipboardu) a poté můžeme obsah schránky vložit do libovolného textového editoru (například pomocí kombinace kláves Ctrl + V). Další možností je hotový test zabalit do souboru \*.zip. Jedná se o volbu "Vytvoř zip balíček". V tomto případě vznikne v definované složce komprimovaný soubor s testem ve formátu *html*. Tato volba je vhodná, používáme-li v testových otázkách obrázky. Obrázky a test jsou zabaleny v jediném souboru a ten můžeme jednoduše distribuovat například e-mailem.

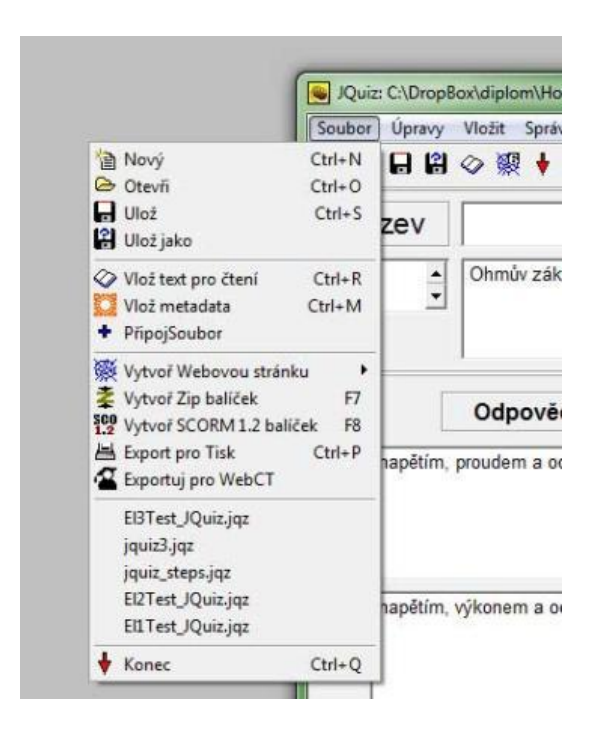

*Obrázek 26 - JQuiz, export testu*

"Vytvoř webovou stránku" — tato volba vyexportuje test do souboru html, který může být spuštěn ve webovém prohlížeči nebo jednoduše integrován do větších webových projektů pomocí *html* odkazu.

Dalšími možnostmi exportu jsou:

"Vytvoř SCORM 1.2 balíček" — Shareable Content Object Reference Model (model obsahových objektů určených ke sdílení) je referenční model pro e-learning. Umožňuje implementaci dat v libovolném e-learningovém systému.

"Exportuj do WebCT" — také jinak Blackboard Learning Systém je elearningové prostředí využívané především zahraničními vysokými školami.

### *5.5 Příklad testu*

Zde je příklad textu vygenerovaného aplikací JQuiz funkcí "Export pro tisk". Test je naimportován do schránky (CLIPBOARD) a pomocí kombinace kláves například Ctrl+V jej můžeme vložit do libovolného textového editoru.

#### **Elektrotechnika 2**

1. Na jak velké napětí můžeme připojit rezistor o hodnotě 100 Ω na zatížení 1 W? a) 10 V b) 100 V c) 31 V 2. 1 milifarad má a) 1 000 mikrofaradů b) 1 000 nanofaradů c) 0,001 mikrofaradu

3. Lustr je osazen pěti žárovkami 230 V – 40 W. Jak velký proud teče do lustru Při jmenovitém napětí?

a) 1,15 A b) 0,17 A c) 0,87 A

4. Jak dlouhou dobu trvá jedna půlvlna u střídavého proudu o kmitočtu 50 Hz?

- a) 50 ms
- b) 20 ms
- c) 10 ms

5. Světelná dioda je zapojena předřadný rezistor o hodnotě 560 ohmů ke stejnosměrnému zdroji. Jaké napětí má zdroj, teče-li diodou proud přibližně 20 mA?

a) 28 V b) 6 V c) 12 V

6. Vodič má menší odpor když?

a) má menší průměr b) je kratší c) má menší průřez

7. Jakou výslednou hodnotu má paralelní kombinace dvou rezistorů, z nichž jeden má hodnotu 500 Ω a druhý má odpor 2 000 Ω?

a) 2 500 Ω b)  $400 \Omega$ c) 1 250 Ω 8. Zvětšíme-li plochu desek otočného kondenzátoru dvakrát, bude jeho kapacita?

a) dvakrát menší

b) dvakrát větší

c) čtyřikrát větší

9. Potřebujeme-li kondenzátor o kapacitě 1 100 pF, použijeme:

a) kondenzátor 1nF sériově s kondenzátorem 100 pF

b) dva kondenzátory o kapacitě 2,2 nF spojené sériově

c) dva kondenzátory o kapacitě 2 200 pF spojené paralelně

10. Proč se pro vinutí některých cívek používá vysokofrekvenční lanko:

a) k vyvolání skinefektu

b) k potlačení skinefektu

c) ke snížení parametru Q rezonančního obvodu

11. Pro určení velikosti jádra síťového transformátoru musíme znát:

a) napětí na primárním a sekundárním vinutí

b) proud protékající primárním a sekundárním vinutím

c) napětí na sekundárním vinutí a odebíraný proud ze sekundárního vinutí

12. Zvlnění výstupního napětí dvoucestného usměrňovače při usměrňování střídavého proudu o síťovém kmitočtu má charakter kmitočtu:

a) 25 Hz b) 50 Hz c) 100 Hz

13. Ve stabilizátoru se Zenerovou diodou, se Zenerova dioda zapojuje vždy:

a) v závěrném směru

b) v propustném směru

c) do série se spotřebičem

14. Monostabilní klopný obvod má:

a) jeden klidový stav

b) dva klidové stavy

c) nemá žádný klidový stav

15. Zesilovač má napěťové zesílení 40 dB a na jeho vstup přivedeme signál o napětí 2 mV. Jak velké bude napětí na výstupu zesilovače?

a) 20 mV b) 80 mV c) 200 mV

16. Na výstupu logického hradla NAND je úroveň log. 0 a na jednom jeho vstupu je úroveň log. 1. Jaká musí být úroveň na druhém vstupu?

a) log. 0 b) nezáleží na úrovni c) log. 1

17. Přivedeme-li na vstupy operačního zesilovače stejnosměrné napětí opačné polarity než jsou znaménka na jeho schématické značce, bude na výstupu operačního zesilovače napětí:

a) kladné b) záporné c) nulové

18. Rezistor je označen barevným kódem: hnědá – černá – černá – hnědá. Jakou hodnotu kód označuje?

a) 10 000 Ω b)  $1\ 000\ \Omega$ c)  $100 Ω$ 

19. Chceme-li zvětšit kmitočet paralelního rezonančního obvodu na dvojnásobek, musíme:

a) zvětšit indukčnost cívky na dvojnásobek

b) zmenšit kapacitu kondenzátoru na čtvrtinu

c) zmenšit kapacitu kondenzátoru na polovinu

----------Klíč----------

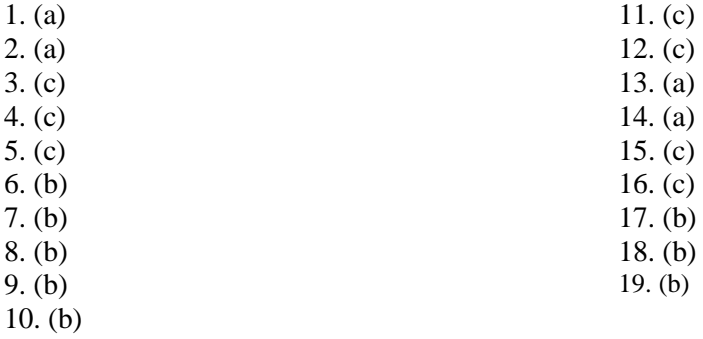

# *5.6 Ukázka obrazovky testu JQuiz*

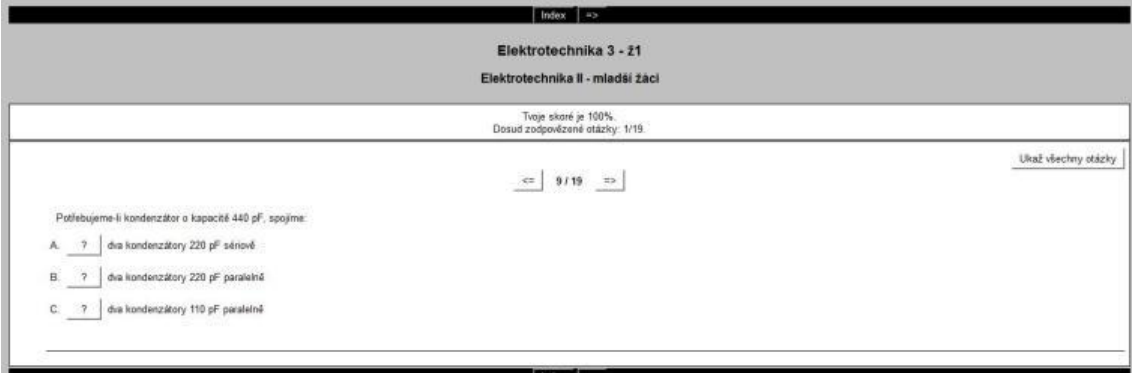

*Obrázek 27 - JQuiz, okno testu*

Tím jsme dokončili bližší seznámení s modulem JQuiz v Hot Potatoes. V dalším textu toliko rámcově vysvětlíme další moduly Hot Potatoes.

#### **JCloze**

Tento modul vytváří textová cvičení, kam žáci doplňují správná slova nebo písmena. Po spuštění modulu [\[Obrázek 28\]](#page-49-0) zadáme název úlohy a do hlavního okna napíšeme větu. Slova, která chceme doplnit, označíme myší a klikneme na tlačítko "Díra".

<span id="page-49-0"></span>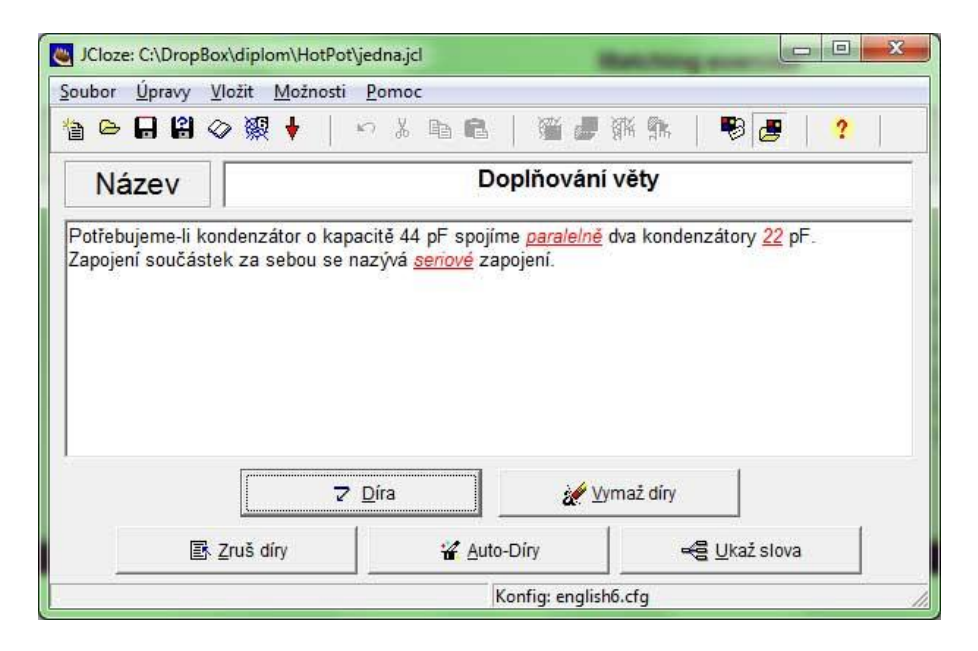

*Obrázek 28 - JCloze, hlavní okno*

Slovo musí být jedinečné, aby nedocházelo k mylným odpovědím, které žák myslel dobře. Lze zadat i alternativní odpovědi, které jsou vyhodnoceny jako správné. Například v první větě [\[Obrázek 28\]](#page-49-0) může být slovo "paralelně" napsáno stejně správně "vedle sebe" a dokonce s příslušnou jinou hodnotou může být dokonce správně i "sériově". Samozřejmě, že test nemusí obsahovat jednotlivé věty, ale může to být souvislý delší text, kde doplňujeme jednotlivá slova v textu.

Po dokončení úlohu uložíme a stejným postupem jako v části věnované JQuiz vygenerujeme www stránku. Náhled stránky s testem je na obrázku [\[Obrázek 29\]](#page-50-0).

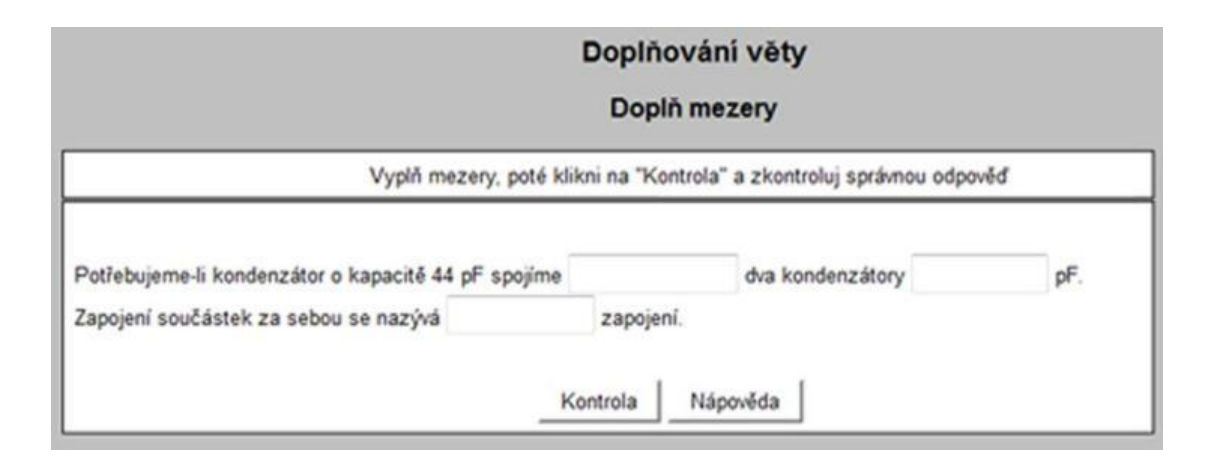

<span id="page-50-0"></span>*Obrázek 29 - JCloze, rozhraní úlohy*

#### **JMix**

Tento modul vytváří cvičení, kde žák má za úkol řazení přeházených slov do vět. Vhodné například pro spojování fyzikálních zákonů a různých tvrzení z jednotlivých slov a tím pomáhat k jejich fixaci do paměti.

Po spuštění modulu JMix [\[Obrázek 30\]](#page-51-0) vyplníme opět název úlohy a poté do okna s hlavním pořadím napíšeme požadované tvrzení, které má žák sestavit. Napíšeme jednotlivá slova ve správném pořadí pod sebe. Program si pořadí slov pro test změní sám. Po dokončení úlohu uložíme a stejným postupem, který byl popsán v předchozích částech textu věnovaných jednotlivým modulům, vygenerujeme www stránku s testem.

Dalším modulům Hot Potatoes (např. křížovka) se dále věnovat nebudeme.

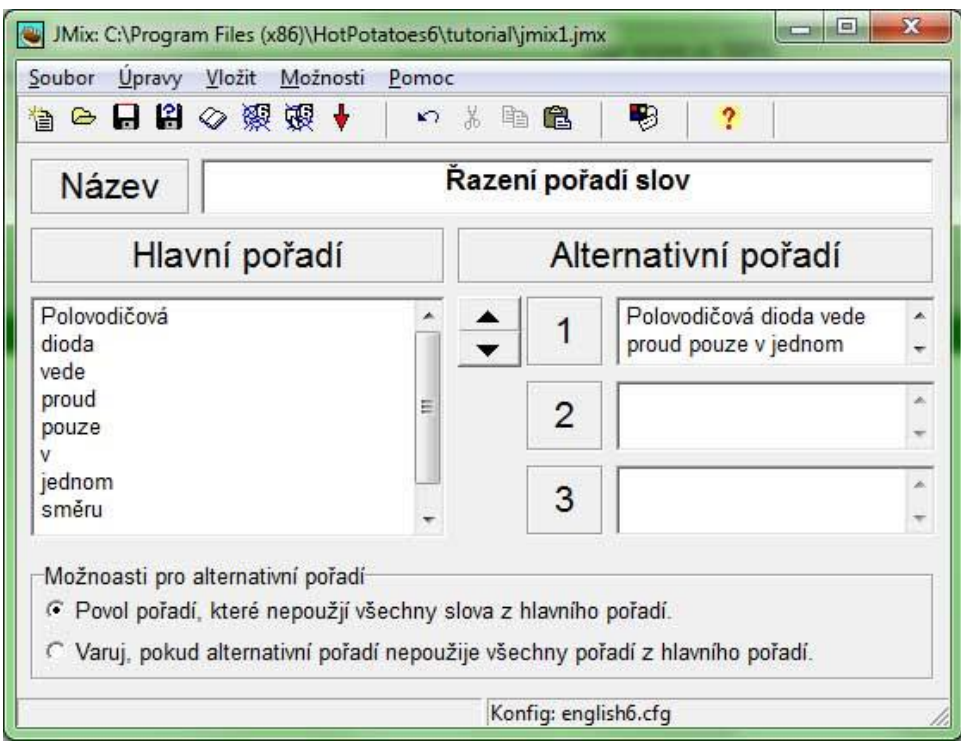

<span id="page-51-0"></span>*Obrázek 30 - JMix, hlavní okno*

## *5.7 Shrnutí*

Hot Potatoes je zajímavá alternativa pro tvorbu jednoduchých testových úloh. Má mnoho výhod. Je celkem přívětivý, jednoduše se v něm pracuje. Vytvořené úlohy se dají snadno používat jak na www, tak i formou vytištěných pracovních listů. Není nutné připojení k internetu. Vytvořenou *html* stránku lze používat i v off-line režimu.

Pokročilejším zájemcům umožňuje Hot Potatoes pomocí modulu The Masher i tvorbu větších výukových projektů. Stačí základní znalosti syntaxe *html* odkazů k propojení jednotlivých úloh. Hot Potatoes je vhodný i pro moderní interaktivní tabule.

## **6 Moodle**

1

### *6.1 Charakteristika*

<http://moodle.org/><sup>5</sup> Oficiální stránky projektu <http://moodle.cz/> Stránky české komunity

Název znamená původně zkratku anglického Modular Object-Oriented Dynamic Learning Environment (Modulární objektově orientované dynamické prostředí pro výuku). A čte se "můdl". Moodle je softwarový balík určený pro podporu prezenční i distanční výuky prostřednictvím on-line kurzů dostupných na WWW. Moodle je vyvíjen jako nástroj umožňující realizovat výukové metody navržené v souladu s principy konstruktivisticky orientované výuky. Moodle umožňuje či podporuje snadnou publikaci studijních materiálů, zakládání diskusních fór, sběr a hodnocení elektronicky odevzdávaných úkolů, tvorbu online testů a řadu dalších činností sloužících pro podporu výuky.

Moodle je ve své podstatě CMS&CMS (CMS z anglického *content management systém* a zároveň *course management systém*). Zajišťuje správu dokumentů, nejčastěji webového obsahu. To znamená, že Moodle je přímo i redakční systém pro tvorbu www stránek se specializací na výukový obsah.

Moodle je volně šiřitelný software s otevřeným kódem. Běží na Unix, Linux, Windows, Mac OS X, Netware a na jakémkoliv dalším systému, který podporuje PHP. Data se ukládají v databázi MySQL, PostgreSQL, MS SQL nebo Oracle. Další informace na [http://moodle.org.](http://moodle.org/)

<sup>5</sup> *Moodle* [online]. 2.2.2+. 2012 [cit. 2012-03-01]. Dostupné z: http://moodle.org/

## *6.2 Vlastnosti*

- Výhody
	- o Všestranné řešení kompletní e-learningový systém
	- o zdarma
	- o přístupné odkudkoli webová aplikace
	- o vhodné pro větší projekty
	- o jako jediný umožňuje import a export dat do jiných elearningových systémů
- Nevýhody
	- o je možno nastavit mnoho voleb pro začátečníka zpočátku nepřehledné
	- o test nelze vytisknout
	- o vyžaduje spolupráci se správcem systému nebo hlubší znalosti výpočetní techniky při instalaci a zprovoznění

## *6.3 Stručný popis programu*

Moodle je komplexní řešení pro e-learning, které je zdarma (pod licencí GPL), a je velice silným nástrojem pro vyučující, kteří chtějí používat pro výuku výpočetní techniku na vysoké úrovni. Je vhodný pro tvorbu komplexních výukových materiálů pomocí mnoha modulů (fórum, testy, ukládání souborů, domácí úkoly…)

Některé základní funkce lze vyzkoušet v demonstračním režimu na webové stránce [http://demo.moodle.net/.](http://demo.moodle.net/) Pro testování a instalaci na lokální stanici doporučujeme použít mimo jiné softwarový balík XAMPP<sup>6</sup> (v době psaní práce ve

1

<sup>6</sup> *Apachefriends - xampp* [online]. 1.7.7. [cit. 2011-12-28].

Dostupné z: http://www.apachefriends.org/en/xampp.html

verzi 1.7.7) Po instalaci této aplikace můžeme na svém PC provozovat lokální webový server s podporou Apache<sup>7</sup>, MySQL<sup>8</sup> a PHP<sup>9</sup>.

Na www stránkách<http://download.moodle.org/> si stáhneme soubory, které rozbalíme do našeho lokálního serveru. Pomocí phpMyAdmin $^{10}$ , jenž je součástí balíku XAMPP, vytvoříme MySQL databázi "moodle" do které se při následné instalaci automaticky založí potřebné tabulky potřebné pro běh systému.

Poté zadáním adresy <http://localhost/moodle> do webového prohlížeče spustíme průvodce, který nás provede v několika jednoduchých krocích instalací elearningového systému na počítač. Server Moodle nabízí také speciální instalační balíčky určené pro Mac OS X a Windows. Výše popsané způsoby jsou pouze orientační. Podrobné návody najdete na mnoha webových stránkách.

Po instalaci Moodle se přihlásíme do administrátorského rozhraní a vytvoříme potřebnou strukturu. Začneme novým "Kurzem". Například, Elektrotechnika I, jak je uvedeno v příkladu [\[Obrázek 31\]](#page-55-0).

Stránka kurzu je rozdělena do oddílů (podle témat nebo týdnů). Kurz vytváříme tím, že do něj vkládáme studijní materiály a činnosti. Pro vytváření textů přímo v Moodle můžeme použít několika různých formátů včetně HTML.

<u>.</u>

<sup>7</sup> *The Apache Software Foundation* [online]. 2.2.21. [cit. 2011-12-28]. Dostupné z: http://www.apache.org/

<sup>8</sup> *MySQL* [online]. 5.5.16. [cit. 2011-12-28]. Dostupné z: http://www.mysql.com/

<sup>9</sup> *PHP: Hypertext Preprocessor* [online]. 5.3.8. [cit. 2011-12-28]. Dostupné z: http://www.php.net/

<sup>&</sup>lt;sup>10</sup> *PhpMyAdmin* [online]. 3.4.1. [cit. 2011-12-28]. Dostupné z: http://www.phpmyadmin.net/

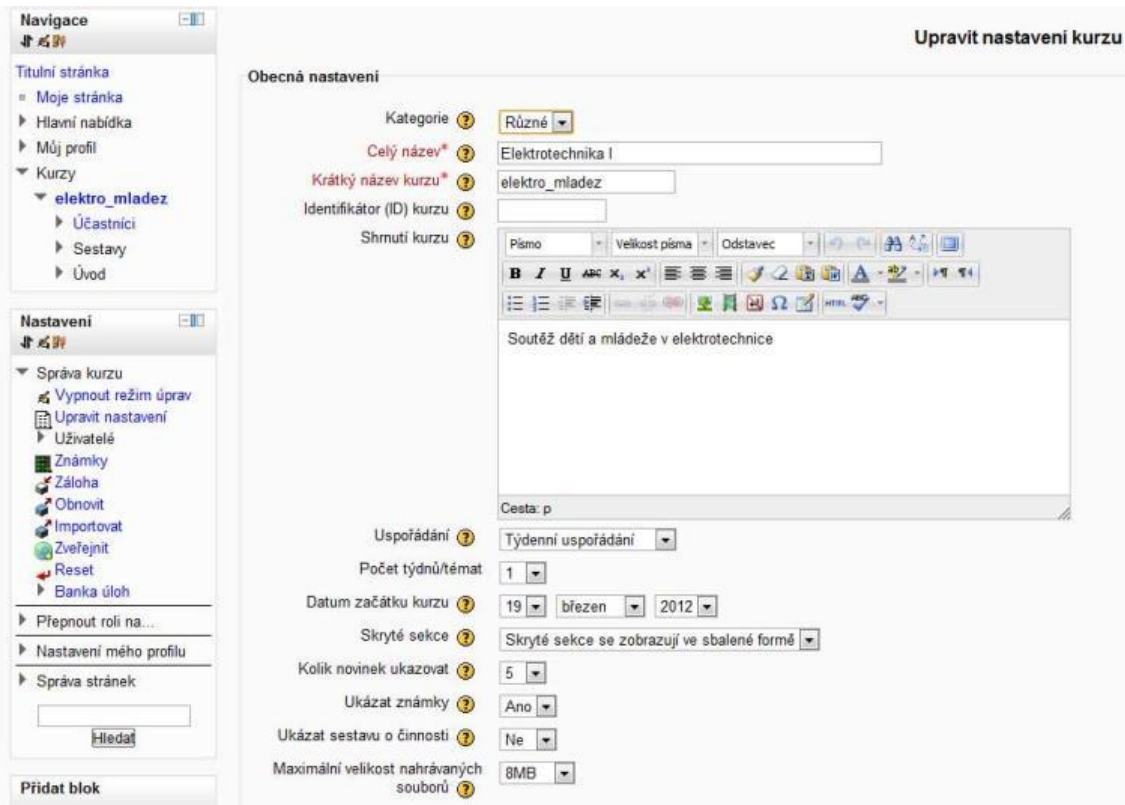

<span id="page-55-0"></span>*Obrázek 31 - Moodle, nastavení nového kurzu*

Do vytvořeného kurzu následně přidáváme jednotlivé činnosti pomocí standardních modulů.

- studijní materiály ve formě TXT, HTML stránek, souborů ke stažení, animací Flash, PDF atd.
- úkoly pro účastníky kurzu (odevzdávání souborů, online texty…)
- diskusní fóra
- přednášky
- workshopy
- ankety
- slovníky a databáze, na jejichž plnění se mohou podílet účastníci kurzu
- Test Hot Potatoes (vysvětlení v samostatném článku)
- automaticky vyhodnocované testy složené z různých typů testových úloh

Nás bude zajímat posledně jmenovaný modul a tím je Test. Test umožňuje učiteli vytvářet a zadávat testy, skládající se z úloh různého typu: např. výběr z několika možností, pravda/nepravda, tvořená odpověď, krátká tvořená odpověď, přiřazování, numerická úloha, doplňovací úloha (cloze) apod. Úlohy se uchovávají v utříděné databázi a lze je použít opakovaně, jak v rámci jednoho, tak i v rámci několika různých kurzů. U testu lze povolit více pokusů. Každý pokus je automaticky ohodnocen a učitel si může vybrat, zda k jednotlivým úlohám poskytne studentům komentář, nebo zobrazí správnou odpověď. Modul obsahuje také nástroje pro známkování.

Modul Test je jedním z nejpoužívanějších a nejpropracovanějších modulů, které patří do základní výbavy Moodle. Umožňuje učiteli navrhovat a používat testy sestavované z mnoha různých typů úloh, k nimž patří mj. úlohy s výběrem odpovědí, úlohy pravda-nepravda, úlohy s tvořenou odpovědí, přiřazovací úlohy, atd. Vytvořené úlohy se uchovávají v bance úloh daného kurzu a lze je sdílet s ostatními učiteli či používat v dalších kurzech autora. Testy lze nastavit tak, aby je studenti mohli skládat opakovaně, každý pokus je automaticky vyhodnocen a učitel má možnost rozhodnout, zda se studentům po odeslání testu zobrazí komentář k jejich odpovědím anebo správné odpovědi.

Široká možnost kombinací nastavení umožňuje učiteli používat modul jak pro opakování a prohloubení vyučované látky, tak i pro postupné či závěrečné testování, které může v některých případech nahradit i klasické zkoušení nebo psaní testů a písemek. Díky rozličnému nastavení testů a následnému statistickému vyhodnocení může učitel vypracovat rozsáhlou a kvalitní sadu otázek, která bude reflektovat získané zkušenosti a reagovat na potřeby studentů. Vytvořené sady otázek lze dělit do přehledných kategorií – systém umožňuje náhodné vybírání otázek z vybraných kategorií, čímž lze snížit úspěšnost dosahovanou prostým biflováním předem známého malého okruhu otázek anebo pomoci při vytváření velkého množství drilových cvičení.

Zvládnutí všech možností modulu Test a vytvoření kvalitní sady otázek vám zabere určitý čas, ale snaha bude bohatě odměněna pestrostí vytvořených testů,

bohatými možnostmi evaluace znalostí, které studenti během výuky získali, oblíbeností připravených testů u studentů, zvláště pak v období závěrečného zkoušení, a v neposlední řadě také zrychlením vyhodnocování velkého počtu vypracovaných testů.

Na stránce s výčtem všech použití modulu Test v kurzu jsou všechny položky modulu Test v kurzu popsány takto:

- Sekce číslo týdne/tématu, v němž je test zařazen;
- Název jméno testu;
- Datum a čas uzavření testu datum, po jehož uplynutí bude test uzavřen;
- Pokusy pokud se o složení testu někdo pokusil, bude zde zobrazen text "Studenti: X, pokusů:  $Y^{\prime\prime}$ , " $X^{\prime\prime}$  = počet pokusů, " $Y^{\prime\prime}$  = počet studentů, kteří se pokusili o splnění testu.<sup>11</sup>

V nastavení testu můžeme zvolit nepřeberné množství možností. Například nastavení přesného času zpřístupnění i uzavření testu, počet pokusů, které má student k dispozici, různé metody známkování, kombinování úloh, chování testu po dokončení (zda se výsledek odloží, nebo student zná výsledky ihned), omezení přístupu k testu s ohledem na síťovou adresu, nastavení doby prodlevy do dalšího pokusu o splnění testu, možnost komentářů k různým bodovacím pásmům. Na obrázku [\[Obrázek 32\]](#page-58-0) můžeme vidět pouze úvodní část všech možností nastavení testu a věnovat se podrobnějšímu vysvětlení, které přesahuje rámec této práce.

1

<sup>11</sup> MoodleDocs: Modul Test. *MoodleDocs* [online]. [cit. 2011-12-29]. Dostupné z: http://docs.moodle.org/archive/cs/Modul\_Test

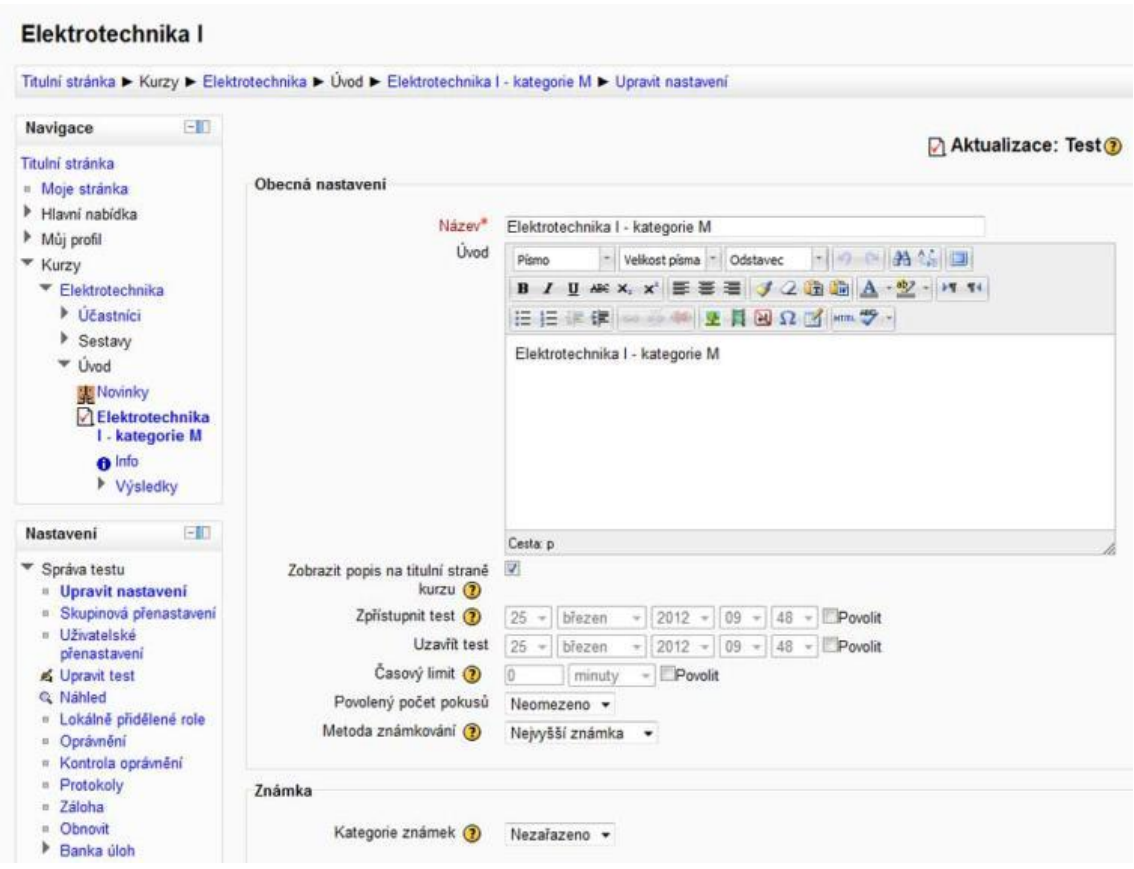

<span id="page-58-0"></span>*Obrázek 32 - Moodle, obecné nastavení testu*

Po nastavení všech parametrů testů potřebujeme do testu vložit otázky. K dispozici jsou dva způsoby. V Moodle existuje banka úloh, kde mohou být uloženy všechny typy úloh včetně těch testových. Z této banky úloh lze otázky do testu importovat. Dokonce je možné přidat úlohy náhodně a tak vytvářet různé verze testů s minimálním úsilím. Druhou možností je přidat do testu otázku běžným způsobem. Samozřejmě, že úloha vložená do testu přímo se také zařadí do banky úloh. Otázky se vkládají stejně jak do banky úloh, tak přímo do zvoleného testu. V testu zvolíme volbu "Přidat úlohu". Opět máme na výběr široké možnosti typů úloh [\[Obrázek 33\]](#page-59-0).

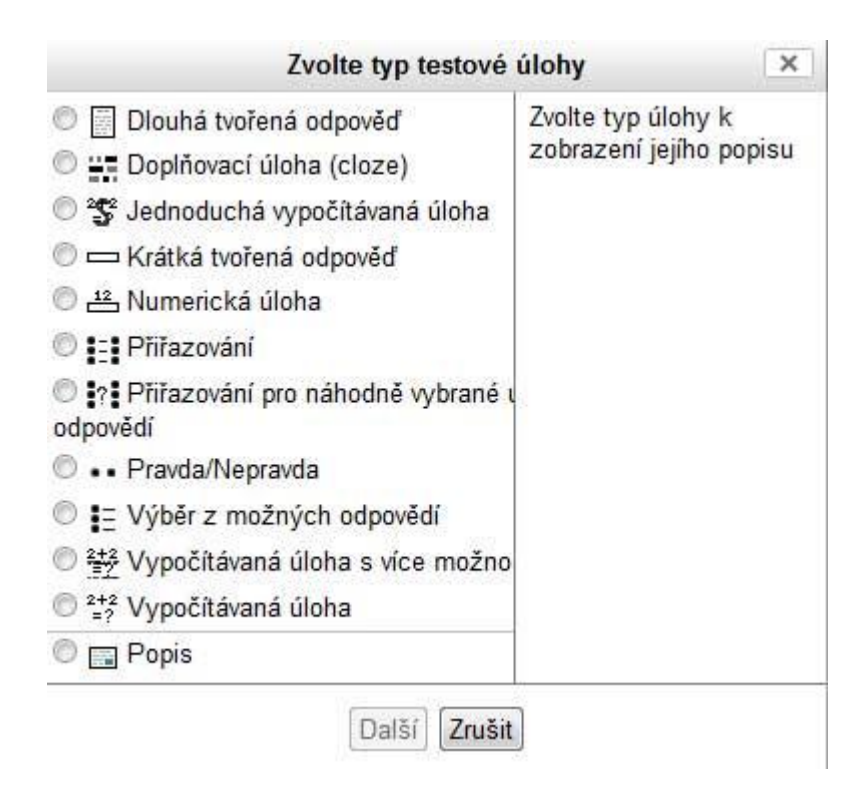

<span id="page-59-0"></span>*Obrázek 33 - Moodle, typy testových úloh*

Opět zvolíme typ "Výběr z možných odpovědí" a otevře se dialogové okno, kde opět najdeme desítky různých nastavení. Není prostor na to se věnovat jednotlivým volbám, ale alespoň ve zkratce. Každá otázka může být zařazena v určité kategorii. Zadáme "Název úlohy" podle klíče, který uznáme za vhodný. Dále zapíšeme "Text úlohy". Na obrázku [\[Obrázek 34\]](#page-60-0) vidíme, že můžeme využít jednoduchý textový editor a veškeré texty naformátovat podle přání.

Dále nastavíme, zda je možná pouze jedna správná odpověď nebo více správných odpovědí. Odpovědi lze kombinovat. Poté do jednotlivých voleb zadáme odpovědi. Ke správné odpovědi nastavíme známku. Známka je v procentech splnění – správná odpověď je 100 %. Máme-li více možných odpovědí, nastavujeme u každé možné správné odpovědi procentuální váhu. Například při dvou správných odpovědích zadáme u každé odpovědi známku 50 %. V poli "Reakce" nastavujeme případný text, který se objeví při zvolení varianty odpovědi. Správně, špatně, zkus znovu atd.

Dále je možnost penalizace chybných pokusů. Lze nastavit, že za každý špatný pokus se odpověď penalizuje 30 %.

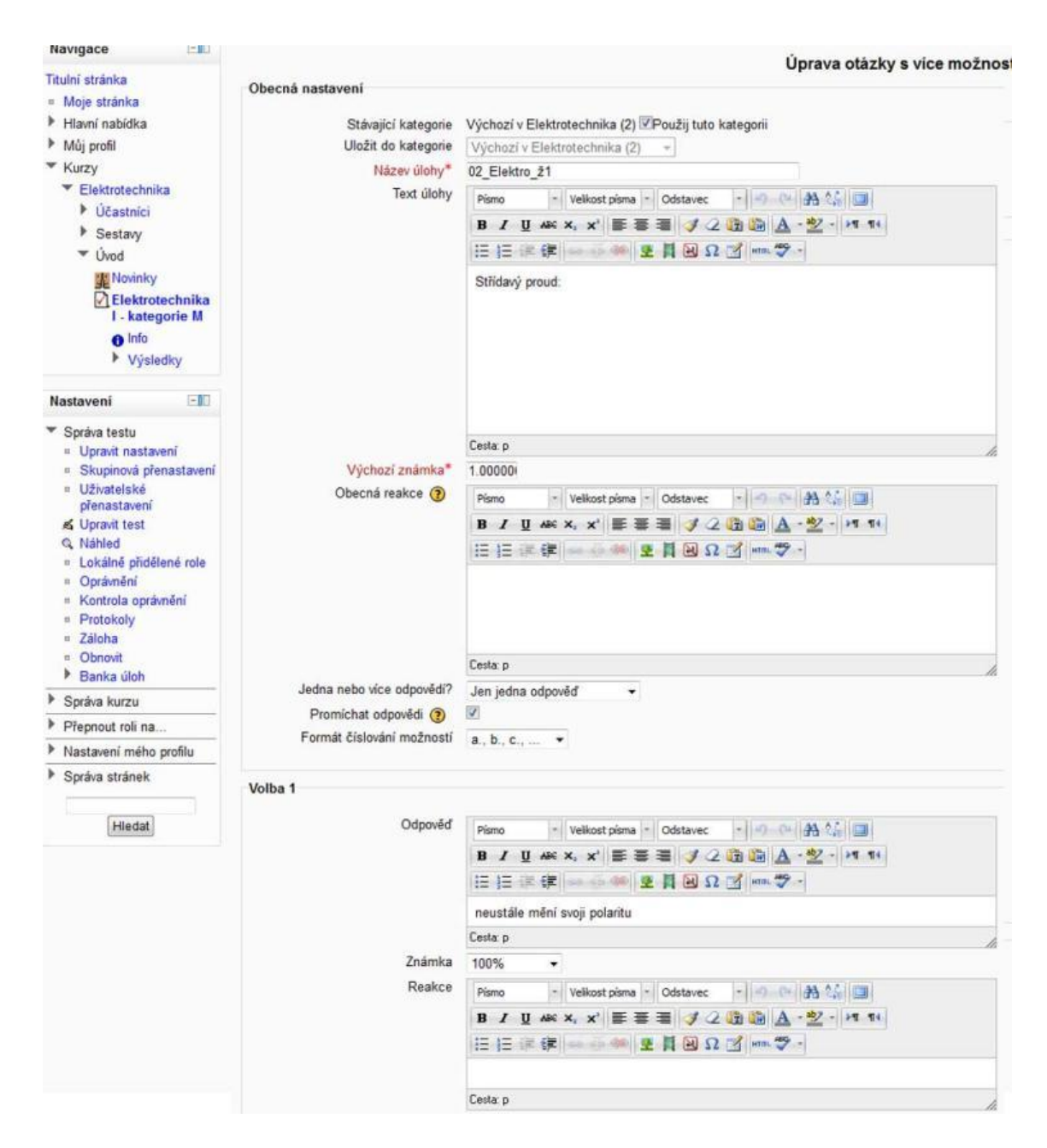

*Obrázek 34 - Moodle, definice otázky testu*

<span id="page-60-0"></span>Dále lze u testové otázky zadat případnou nápovědu. Samozřejmě není nutné vyplňovat vše. Stačí vyplnit povinné položky, které jsou označeny hvězdičkou.

Hotovou otázku uložíme a stejným postupem zadáme další otázky. Dokončený test se zobrazí jako jedna z aktivit předem nadefinovaného kurzu. Po spuštění testu se zobrazují jednotlivé otázky (lze nastavit i jinak) a uživatel volí odpovědi. Dokončený test uživatel odešle a následně se zobrazí rekapitulace testu a případné ohodnocení, pokud je to předem nastaveno.

## *6.4 Shrnutí*

Obecně je Moodle velmi výkonný nástroj. Na jedné straně s jeho pomocí dokážeme vytvořit mnoho interaktivních úloh, můžeme velmi efektivně spravovat průběh výuky, klasifikaci studentů, diskutovat na vestavěných fórech a mnoho a mnoho dalšího, ale na druhé straně tyto možnosti vyžadují určité hlubší znalosti výpočetní techniky nebo úzkou spolupráci se správcem výpočetní techniky na škole pokud chceme Moodle používat naplno ke kompletní výuce. Zároveň je tvorba kompletního výukového moulu velmi časově náročná a je spíše určena pro tým oborníků, kteří dokáží celý sytém odladit tak, aby pracoval bez chyb a efektivně.

# **7 Kubbu**

## *7.1 Charakteristika*

Kubbu je online internetová aplikace vytvořena v Adobe Flash (co je *flash* najdete například na [http://cs.wikipedia.org/wiki/Adobe\\_Flash\)](http://cs.wikipedia.org/wiki/Adobe_Flash). Samotný web s Kubbu najdete na adrese [http://www.kubbu.com](http://www.kubbu.com/)<sup>12</sup> Aplikace Kubbu umožňuje realizovat různé úlohy, jako například: přiřazování, skládání, rozlišování, křížovky, domino nebo pexeso. Systém je propracovaný a umožňuje klasifikaci jednotlivých žáků i skupin. Součástí jsou i nástroje pro komunikaci s žáky.

Tvorba úloh a práce s aplikací je jednoduchá, ale pouze v angličtině. Součástí webu je i mnoho vytvořených úloh v sekci "Samples". Námi vytvořené testy je možné také poskytnout i ostatním uživatelům veřejně.

## *7.2 Vlastnosti*

- Výhody
	- o komplexní řešení pro jednoduchý e-learningový systém
	- o zdarma (3MB úložiště)
	- o přístupné odkudkoli webová aplikace
	- o příjemné grafické prostředí

### Nevýhody

1

- o je v pouze v angličtině
- o nelze importovat ani exportovat data
- o data jsou přístupná pouze z www
- o musí být podpora technologie Flash na PC

<sup>12</sup> SOFT GLOW. *Kubbu* [online]. Poland, 1.3.2012 Dostupné z: www.kubbu.com

## *7.3 Stručný popis programu*

Do internetového prohlížeče zadáme adresu [www.kubbu.com.](http://www.kubbu.com/) Zobrazí se základní úvodní obrazovka [\[Obrázek 35\]](#page-63-0), která zobrazuje potřebné kroky: 1. Registrace – 2. Vytvoření úlohy – 3. Zpřístupnění úlohy a 4. Analýza výsledků.

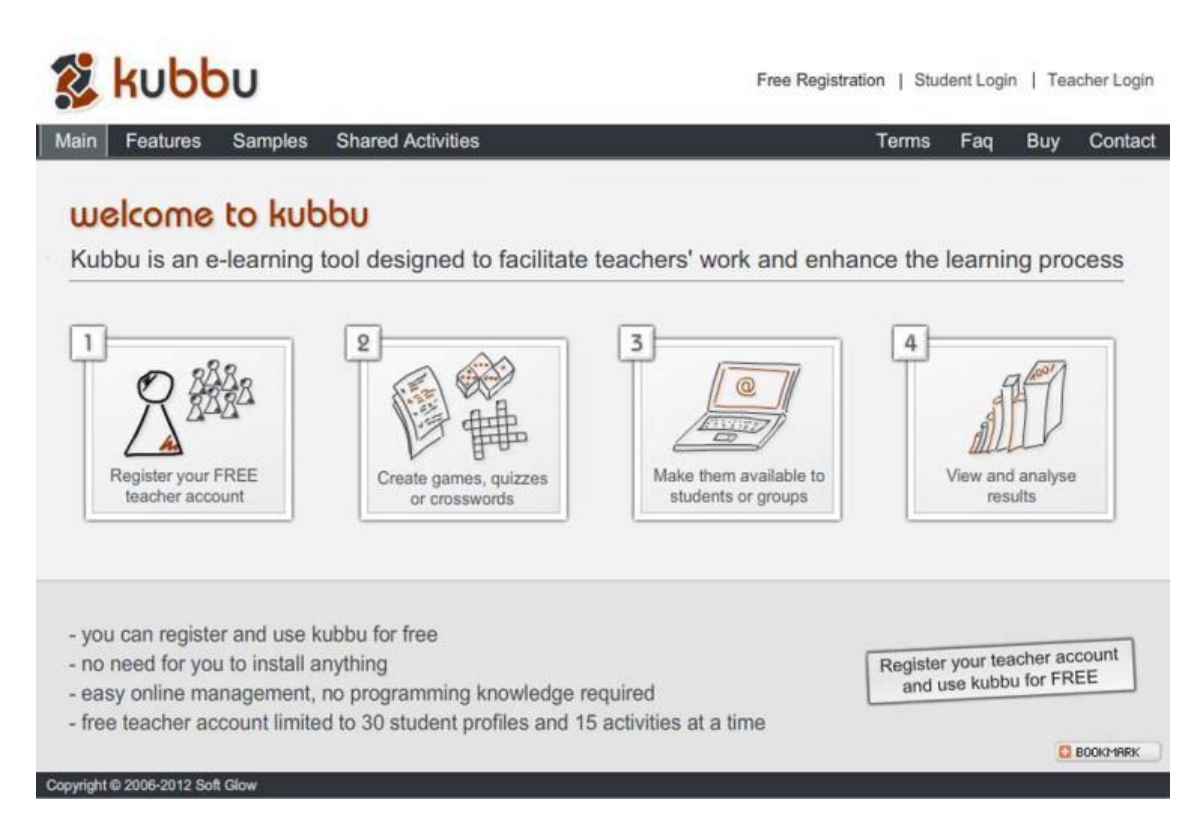

*Obrázek 35 - Kubbu, úvodní obrazovka*

<span id="page-63-0"></span>Nejprve musíme provést registraci. Registrace je zdarma a funkčnost aplikace ve volné (*free*) verzi není nijak omezena. Jediným omezením oproti placené plné verzi je velikost úložného prostoru, kam můžeme ukládat svá data. Velikost úložného prostoru je ve *free* verzi 3MB. Pro základní práci je tento datový prostor plně dostačující. Pokud přesto nestačí, je možné vytvořit pro každý projekt jinou registraci.

Po registraci je již možné vytvořit úlohu. Opět jako v předchozích případech zkusíme vytvořit jednoduchý test.

Vybereme sekci "Activities" a poté volbu "Composer". Na spodní části obrazovky nalezneme "Add activity". Objeví se jednoduchý průvodce a podle instrukcí vyplníme jednotlivá pole. "Title of Composer activity" – název testu, "Time limit" – časový limit, "Reveal correct answers a explanations at the end" – Ukázat po skončení testu správné odpovědi atd. V dalším kroku [\[Obrázek 36\]](#page-64-0) nás průvodce zavede do části, ve které naplníme test otázkami. Testové otázky mohou mít mnoho forem. "Single Answer" – jednoduchá odpověď, "Multi answer" – výběr z možností, "True/False" – otázka ano/ne, "Short Answer" – krátká odpověď, "Pop-down" – doplnění správné varianty do věty pomocí rolovacího seznamu, "Fill-in", doplnění varianty do věty. Dále lze vložit do testu obrázek, text atd.

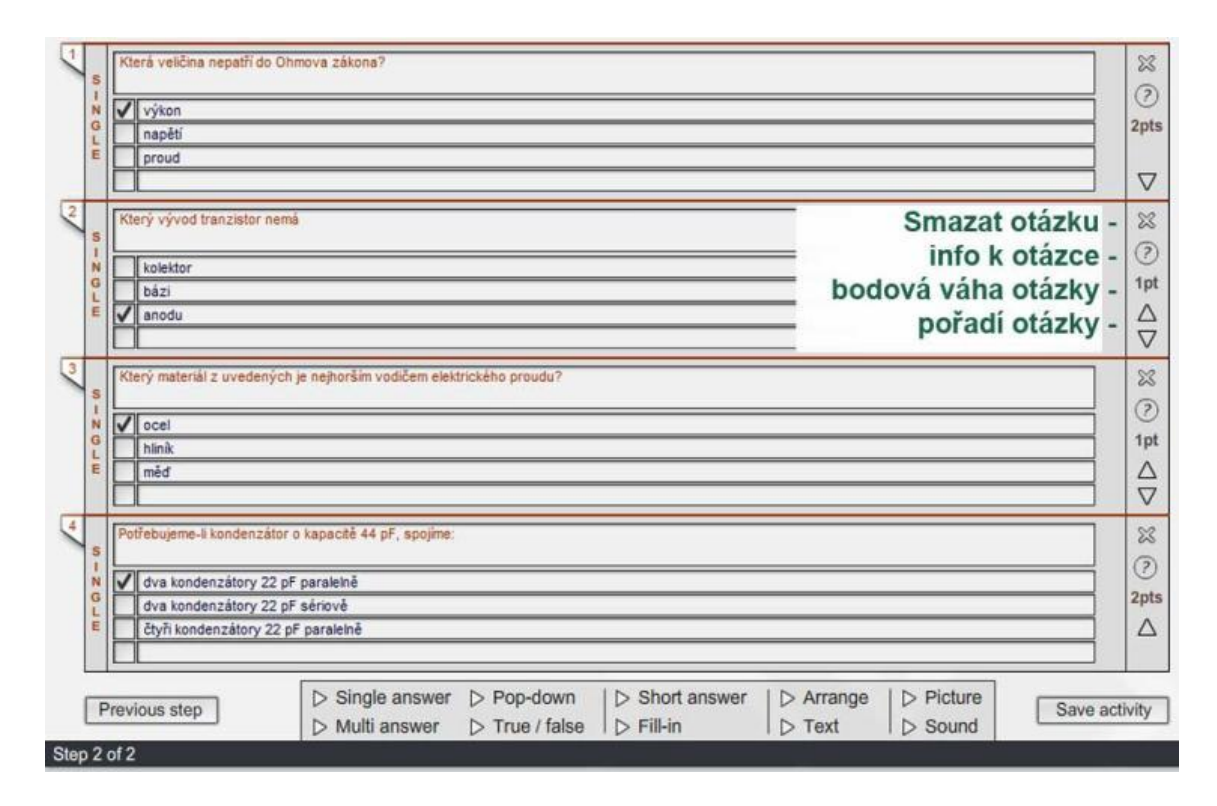

<span id="page-64-0"></span>*Obrázek 36 - Kubbu, nastavení testu*

Po levé straně má každá jednotlivá otázka ovládací prvky, kterými měníme pořadí otázky v testu, přidáváme doplňující informace k otázce, odstraníme otázku a měníme její bodovou hodnotu podle obtížnosti otázky. Po naplnění testu otázkami pomocí volby "Save activity" test uložíme.

S hotovým testem (popřípadě s každou jinou aktivitou, kterou v Kubbu vytvoříme) lze dále pracovat. Test se dá editovat, smazat nebo spustit. Test spouštíme buď z prostředí aplikace nebo zadáním www adresy s testem, kterou Kubbu vygeneruje.

Pokud je úloha nastavena jako veřejná a povoleno její sdílení, je test dostupný všem uživatelům internetu. Aplikace umožňuje nejkomfortnější možnost tisku mezi všemi výše uvedenými aplikacemi.

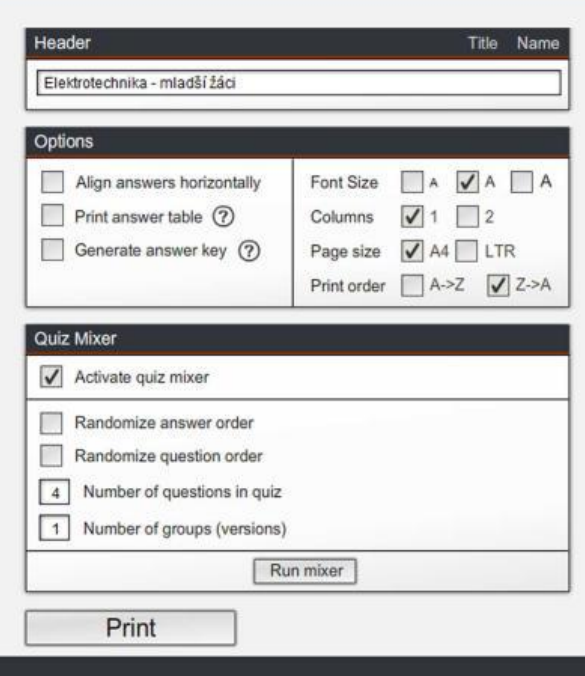

<span id="page-65-0"></span>*Obrázek 37 - Kubbu, možnosti tisku*

Z možností dialogového okna [\[Obrázek 37\]](#page-65-0) tak správce tisku dokáže například volit velikost písma, zalomit otázky testu do dvou sloupců nebo dokáže generovat (mixovat) z otázek rozdílné varianty testu.

### *7.4 Shrnutí*

E-learningové řešení Kubbu je velice zajímavou možností pro lektory i učitele. Má příjemné prostředí pro žáky i pro tvůrce úloh. Užitečná je základní znalost angličtiny a připojení k internetu. Příjemná je funkce tisků papírových verzí testů a možnost vygenerovat z otázek několik testových variant určitě potěší každého tvůrce testů.

## **8 MS PowerPoint**

## *8.1 Charakteristika*

MS PowerPoint je součástí kancelářského balíku MS Office. Více informací naleznete na [http://www.microsoft.com/cze/office2010/.](http://www.microsoft.com/cze/office2010/) MS PowerPoint je běžně dostupný a obecně známý software, který většina uživatelů zná z každodenní praxe. Slouží především k tvorbě multimediálních prezentací. Ale MS PowerPoint lze použít nejen pro tvorbu prezentací, ale definováním vlastní "Akce" můžeme vytvořit na této platformě i vzhledově příjemný multimediální test například pro interaktivní tabuli.

## *8.2 Vlastnosti*

- Výhody
	- o obecně známý a dostupný software
	- o pro uživatele známé ovládání
	- o podpora velké a známé firmy
	- o příjemné grafické prostředí
- Nevýhody
	- o není vhodný pro složitější projekty
	- o nelze importovat ani exportovat data
	- o vhodný spíše pro upevňování znalostí (frontální výuka)

## *8.3 Stručný popis programu*

MS PowerPoint je obecně známá aplikace a běžný uživatel umí vytvořit jednoduchou prezentaci. Zde si ale ukážeme jak vytvořit prezentaci, která umí testovat znalosti. Uvedené můžeme využít zejména ve spolupráci s interaktivní tabulí při individuálním testování a zkoušení žáků.

Jak na to? Otevřeme si aplikaci MS PowerPoint a na první snímek zadáme otázku a poté odpovědi pomocí číslovaného seznamu [\[Obrázek 38\]](#page-67-0).

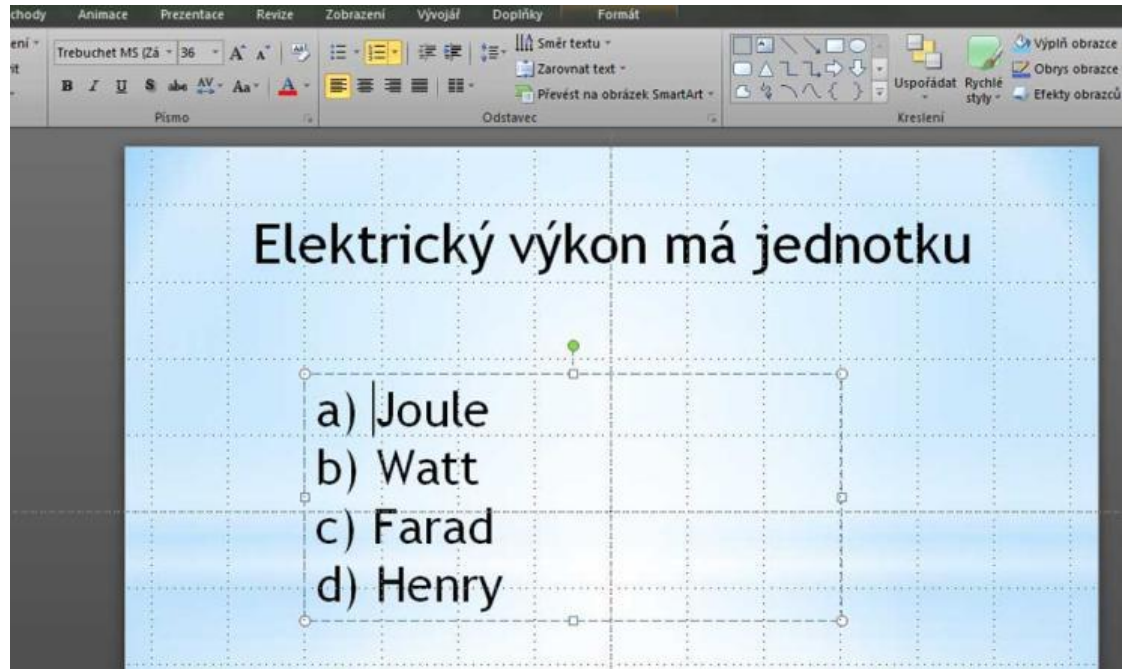

<span id="page-67-0"></span>*Obrázek 38 - PowerPoint, zápis otázky*

Poté vytvoříme druhý snímek, kam napíšeme text v případě nesprávné odpovědi. Například "Špatná odpověď  $\mathfrak{S}^{\prime\prime}$  A poté třetí snímek, kde bude text, který se zobrazí v případě volby správné odpovědi. Například "OK. Správně!". Nyní se vrátíme k prvnímu snímku [\[Obrázek 38\]](#page-67-0). Potřebujeme zajistit, aby při kliknutí na různé odpovědi byly provedeny příslušné akce. To znamená, aby při kliknutí na špatnou odpověď byl zobrazen snímek s textem reakce na špatnou odpověď a při kliknutí na správnou odpověď se zobrazil snímek s reakcí na správnou odpověď. Uvedené zajistíme pomocí tlačítka "Akce". Tato funkce vytvoří obdélníkovou oblast

přes text odpovědí. Tato oblast je ve své podstatě "tlačítko". Oblast vytvoří hypertextový odkaz na další příslušný snímek podle validity odpovědi.

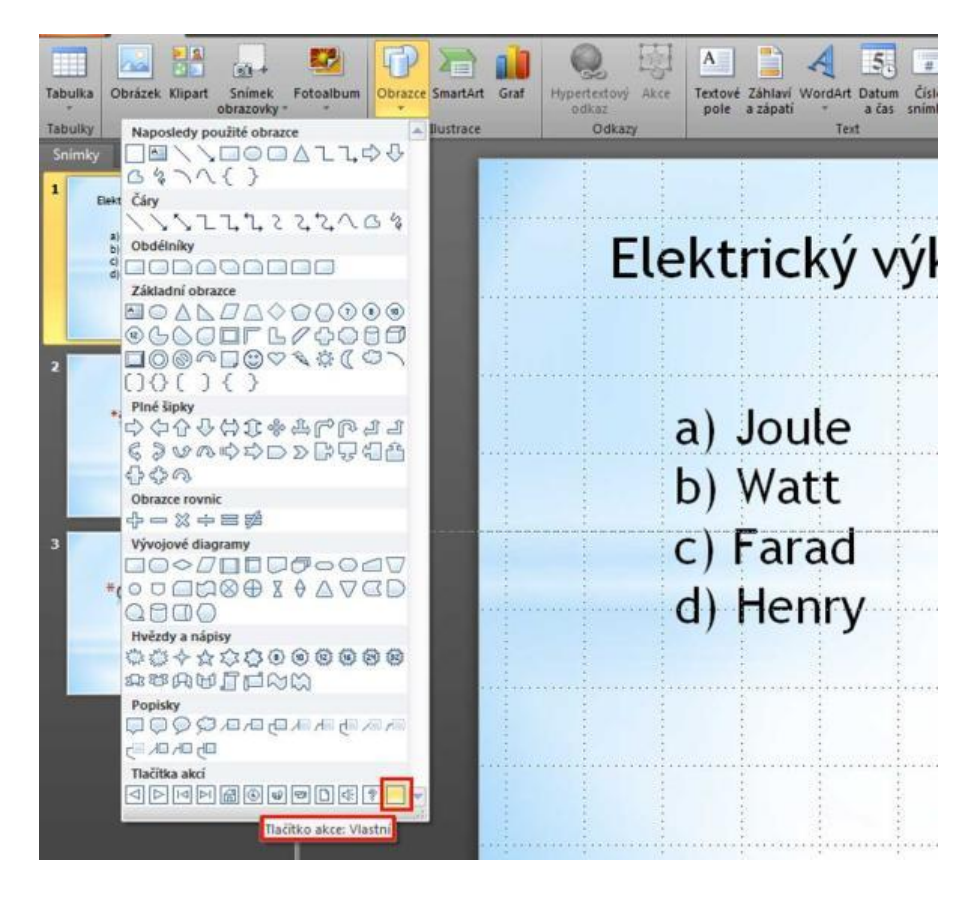

*Obrázek 39 - PowerPoint, tlačítko akce*

Pokud je toto tlačítko "průhledné", uživatel ani nezjistí, že kliká na tlačítko a "volí" odpověď.

Z pásu karet vybereme "Obrazce" a ve spodní části "Tlačítko akce: "Vlastní". Pomocí myši vytvoříme přes první odpověď (nesprávná) obdélníkový výběr.

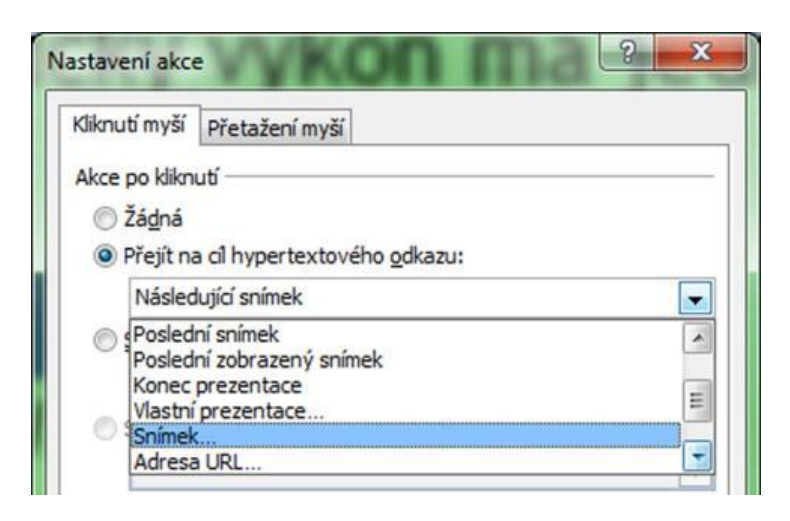

*Obrázek 40 - PowerPoint, nastavení akce*

Zobrazí se dialogové okno, kde zvolíme "Přejít na cíl hypertextového odkazu:". Z rozbalovacího seznamu vybereme "Snímek". Poté vybereme snímek, který máme připraven pro případ špatné odpovědi. Potvrdíme "OK" a klikneme pravým tlačítkem na výběr a nastavíme "Formát obrazce" výplň - bez výplně a barva a čáry – bez čáry. Tím se naše tlačítko "zneviditelní". Pokud nyní v prezentaci klikneme na první odpověď, hypertextový odkaz nás přesměruje na příslušný snímek, kde je reakce na špatnou odpověď. Ale musíme zajistit, aby se prezentace při zvolení špatné odpovědi vrátila zpět na otázku a mohla být provedena opakovaná volba. Uvedené zajistíme tak, že stejným způsobem přes snímek, kde je text s reakcí na špatnou odpověď, vytvoříme opět tlačítko (ale nyní přes celou plochu snímku) a nastavíme akci tak, že nás hypertextový odkaz (kliknutí kdekoli na ploše snímku) opět vrátí na snímek s otázkou. Samozřejmě námi vytvořené "tlačítko " opět zneviditelníme, jak je popsáno výše.

Stejným způsobem vybereme oblast nad správnou odpovědí [\[Obrázek 38\]](#page-67-0) a akci přesměrujeme na snímek s reakcí na správnou odpověď. A přes snímek, na kterém je reakce na správnou odpověď, opět vytvoříme "neviditelnou" oblast která nás přesměruje na další otázku v pořadí. A takto sestavíme celý test.

## *8.4 Shrnutí*

Varianta testu s použitím aplikace MS PowerPoint je relativně pracná a hodí se v podstatě jen pro kratší test například u interaktivní tabule. Na každou otázku totiž musíme vytvořit tři snímky (otázka a reakce na špatnou a dobrou odpověď) Test v MS PowerPointu neobsahuje žádnou možnost záznamu celkového hodnocení. Proto se hodí zejména pro frontální výuku, zkoušení u tabule nebo pouze pro upevňování znalostí. Výhodou je obecná znalost práce s PowerPointem a možnost vytvořit atraktivní vzhled pomocí širokých grafických možností programu. V neposlední řadě je výhodou i dostupnost aplikace MS PowerPoint.

## **9 Závěr**

Cílem mé práce bylo vytvořit základní přehled dostupných aplikací pro tvorbu a správu didaktických testů. Tento přehled je určen pro lektory i učitele, kteří mají zájem o efektivnější využívání výpočetní techniky při výuce. Text se skládá z několika kapitol, kde jsou představeny některé konkrétní aplikace vhodné pro tvorbu didaktických testů, jako jsou Moodle, Google Docs, iTest, Hot Potatoes a další. Jsou vysvětleny základní funkce jednotlivých řešení i základní popis, jak vytvořit v každé z aplikací jednoduchý test.

Testy popisované v této práci se používají pro zájmovou činnost Domu dětí a mládeže v Českých Budějovicích. Konkrétně aplikace iTest pro soutěže dětí a mládeže v radiotechnice. Součástí jednotlivých kategorií v soutěžích v radiotechnice je i vypracování bodovaného testu. (http://www.crk.cz/CZ/SOUTDETIRADIOC).
## **10 Použitá literatura**

- [1] SKALKOVÁ, Jarmila. *Obecná didaktika*: *vyučovací proces, učivo a jeho výběr, metody, organizační formy vyučování*. 2., rozš. a aktualiz. vyd., [V nakl. Grada] vyd. 1. Praha: Grada, 2007, 322 s. ISBN 978-80-247-1821-7.
- [2] DARWIN, Ian F. *Java – kuchařka programátora*. Brno: Computer Press, 2006, 322 s. ISBN 80-251-0644-5.
- [3] RAHMEL, Dan. *Joomla!*: *podrobný průvodce tvorbou a správou webů*. Vyd. 1. Překlad Ondřej Gibl. Brno: Computer Press, 2010, 382 s. ISBN 978-80-251-2714-8.
- [4] KOPECKÝ, Kamil. *E-learning (nejen) pro pedagogy*. 1. vyd. Olomouc: HANEX, 2006, 125 s. ISBN 80-857-8350-9.
- [5] SCHINDLER, Radek. *Rukověť autora testových úloh*. Vyd. 1. Praha: centrum pro zjišťování výsledků vzdělávání, 2006, 86 s. ISBN 80-239- 7111-5.

## **Zdroje z internetu**

- [6] Centrum pro zjišťování výsledků vzdělávání: Didaktické testy. [online]. [cit. 2012-04-10]. Dostupné z: http://www.cermat.cz/didakticke-testy-1404034141.html
- [7] Portál rozvoje prezentačních dovedností. [online]. [cit. 2012-04-10]. Dostupné z: http://www.uspesnaprezentace.cz/
- [8] eHow: Discover the expert in you. [online]. [cit. 2012-04-10]. Dostupné z: http://www.ehow.com
- [9] HotPotatoes Tutorials. [online]. [cit. 2012-04-10]. Dostupné z: http://www.ewbooks.info/hotpot/tutorials
- [10] Moodle 2.2 documentation. [online]. [cit. 2012-04-10]. Dostupné z: http://docs.moodle.org/22/en/Main\_page